**"АйТи Девелопмент Тим"**

610017, г. Киров (обл.), ул. Горького, д. 5, офис 709 тел./факс (8332) 76-12-20 E-mail: [info@itdt.ru](mailto:info@itdt.ru) WWW: [http://www.itdt.ru](http://www.itdt.ru/)

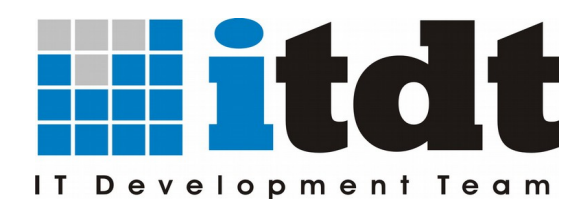

# **Документация пользователя приложения «АРМ Ломбард»**

# **Оглавление**

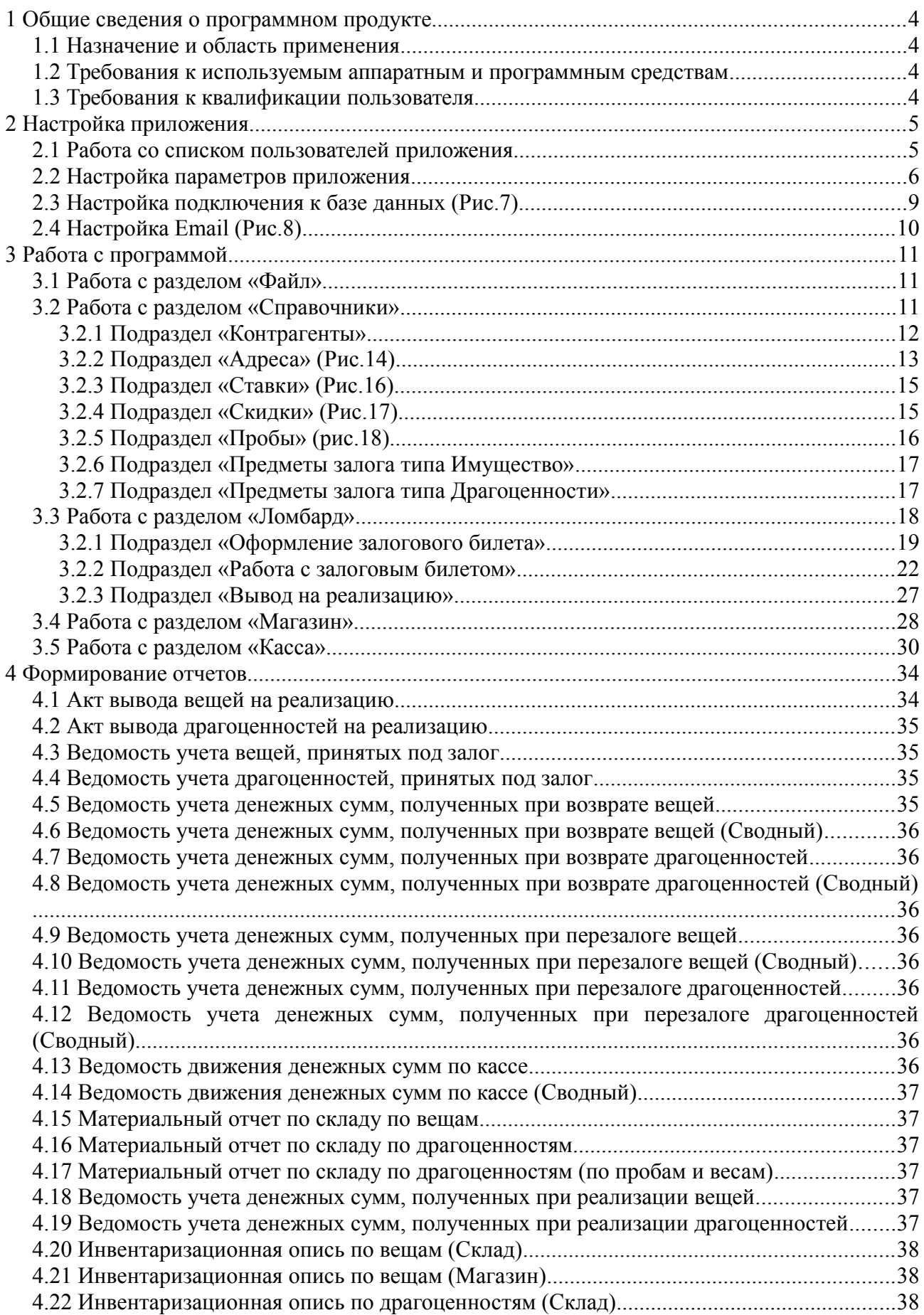

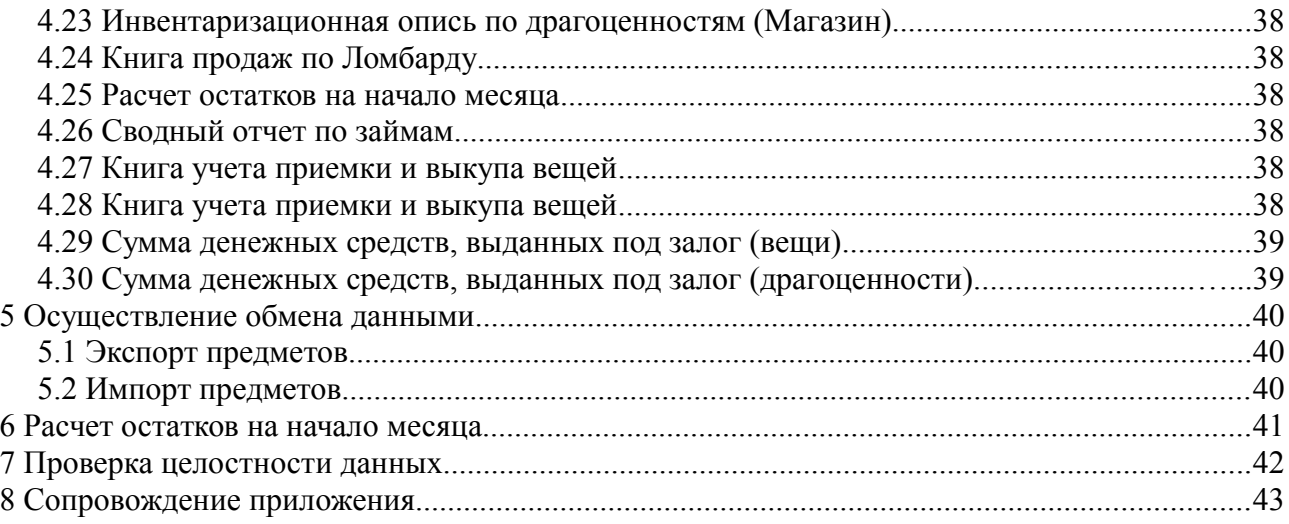

# **1 Общие сведения о программном продукте**

# *1.1 Назначение и область применения*

Программный продукт **АРМ «Ломбард»** предназначен для автоматизации процесса работы ломбарда и магазина, осуществляющего реализацию невостребованных предметов залога.

Программный продукт:

– обеспечивает ведение базы данных залоговых билетов и предметов залога. Позволяет осуществлять работу с залоговыми билетами на всех стадиях: залог, перезалог, выкуп, вывод на реализацию;

- обеспечивает возможность гибкого поиска залоговых билетов по номеру, дате, ФИО или паспортным данным залогодателя;
- позволяет осуществлять работу по выводу предметов залога на реализацию и производить переоценку товаров в магазине;
- обеспечивает ведение базы данных контрагентов, адресов, предметов залога с возможностью гибкого поиска по реквизитам;

– контролирует операции, производимые с залоговыми билетами и предметами залога, и отражает движение денежных средств. При осуществлении любых операций (перезалог, выкуп, вывод на реализацию) производится автоматический расчет суммы начисленных процентов;

- обеспечивает работу с кассой ломбарда;
- позволяет формировать печатные версии всех необходимых документов («Залоговый билет», «Приходный кассовый ордер», «Расходный кассовый ордер» и прочие);
- позволяет формировать отчеты на основании данных залоговых билетов, операций, производимых над ними, предметов залога, расходных и приходных кассовых ордеров.

#### *1.2 Требования к используемым аппаратным и программным средствам*

Преимуществом данного программного продукта являются невысокие требования к аппаратным и программным средствам. Требование к рабочей станции:

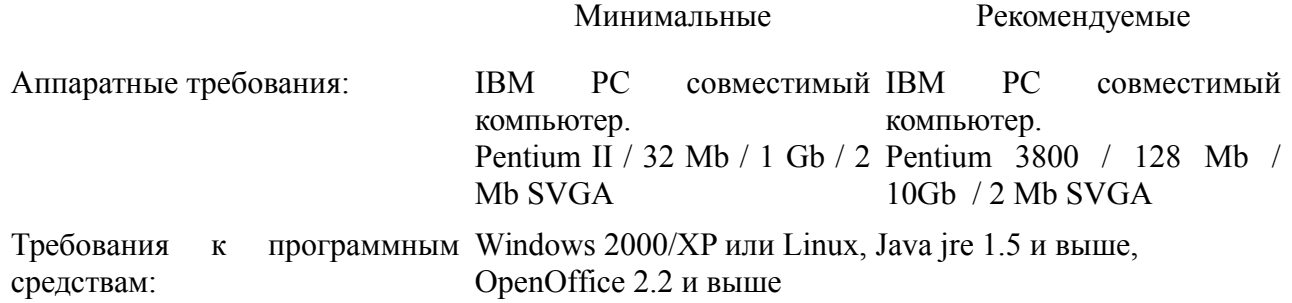

#### *1.3 Требования к квалификации пользователя*

Приложение не требует наличия у пользователей каких-либо специальных навыков работы с компьютером. Для работы с приложением пользователю необходимо и достаточно иметь представление о схеме работы ломбарда.

# **2 Настройка приложения**

Настройка приложения осуществляется административным пользователем. Административный пользователь является единственным пользователем, который имеет возможность осуществить первичный вход в приложение.

При входе в приложение система предлагает пользователю ввести имя и пароль пользователя (Рис.1). Административный пользователь имеет имя «Администратор» (не изменяется). Пароль административного пользователя клиент получает при покупке приложения АРМ«Ломбард».

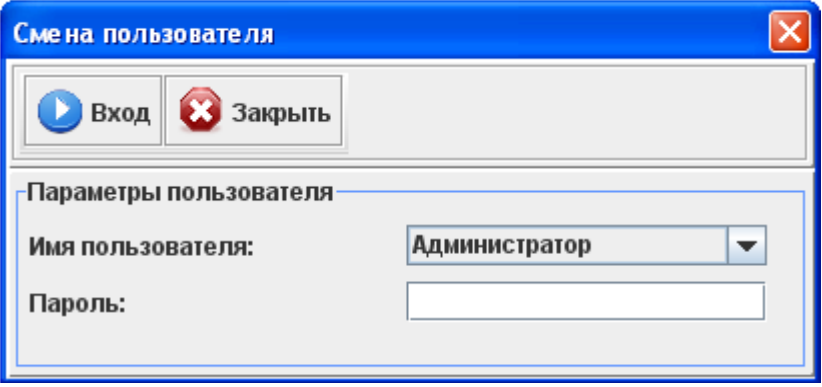

Рисунок 1 — Вход в систему

## *2.1 Работа со списком пользователей приложения*

Административный пользователь (далее администратор) должен внести всех пользователей приложения в список учетных записей пользователей системы. Для этого необходимо выбрать пункт меню «Настройки->Пользователи системы» (Рис.2).

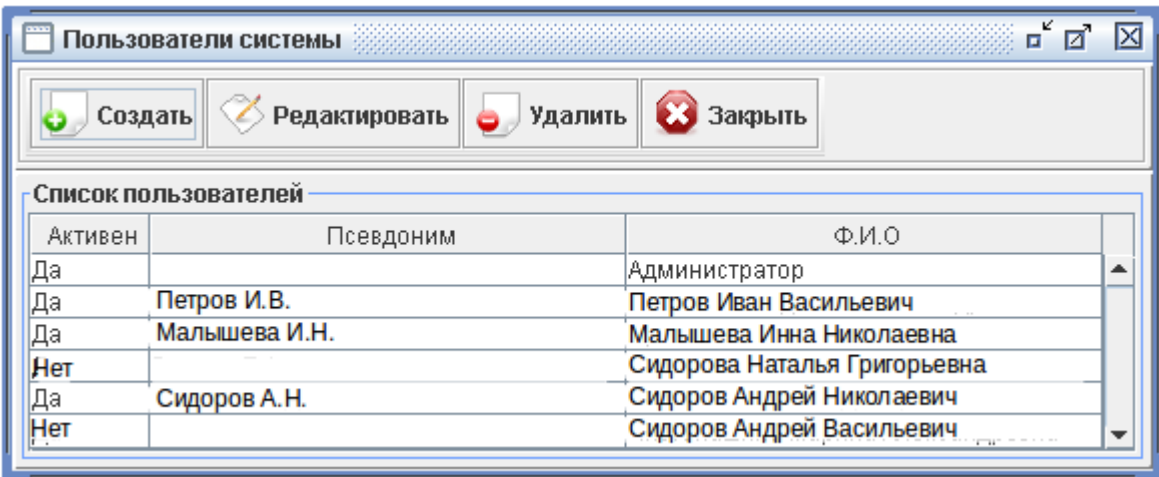

Рисунок 2 — Пользователи системы

В окне «Пользователи системы» администратор имеет возможность управлять списком пользователей:

– *создать нового пользователя.* 

Создание нового пользователя осуществляется по кнопке «Создать». Для добавления пользователя необходимо корректно заполнить форму «Информация о пользователе». Необходимо установить пароль пользователя по кнопке «Установить пароль» на форме пользователя. По умолчанию для нового пользователя пароль не установлен. Администратор имеет возможность изменить пароль для всех пользователей приложения, в том числе для административного пользователя;

– *редактировать информацию о пользователе.* 

Редактирование информации о пользователе можно осуществить с помощью выделения

в таблице необходимой записи и нажатия кнопки «Редактировать», или при двойном нажатии левой клавиши «Мыши» по необходимой записи.

– *удалить пользователя.* 

Приложение ограничивает возможность удаления пользователя в том случае, если присутствуют залоговые билеты, в которых фигурирует данный пользователь.

#### *2.2 Настройка параметров приложения*

Администратор должен внести необходимые настройки для корректного функционирования приложения. Для этого необходимо выбрать пункт меню «Настройки->Параметры системы».

В окне «Параметры системы» необходимо корректно заполнить все поля разделов.

#### *2.2.1. Настройка общих параметров системы (Рис.3)*

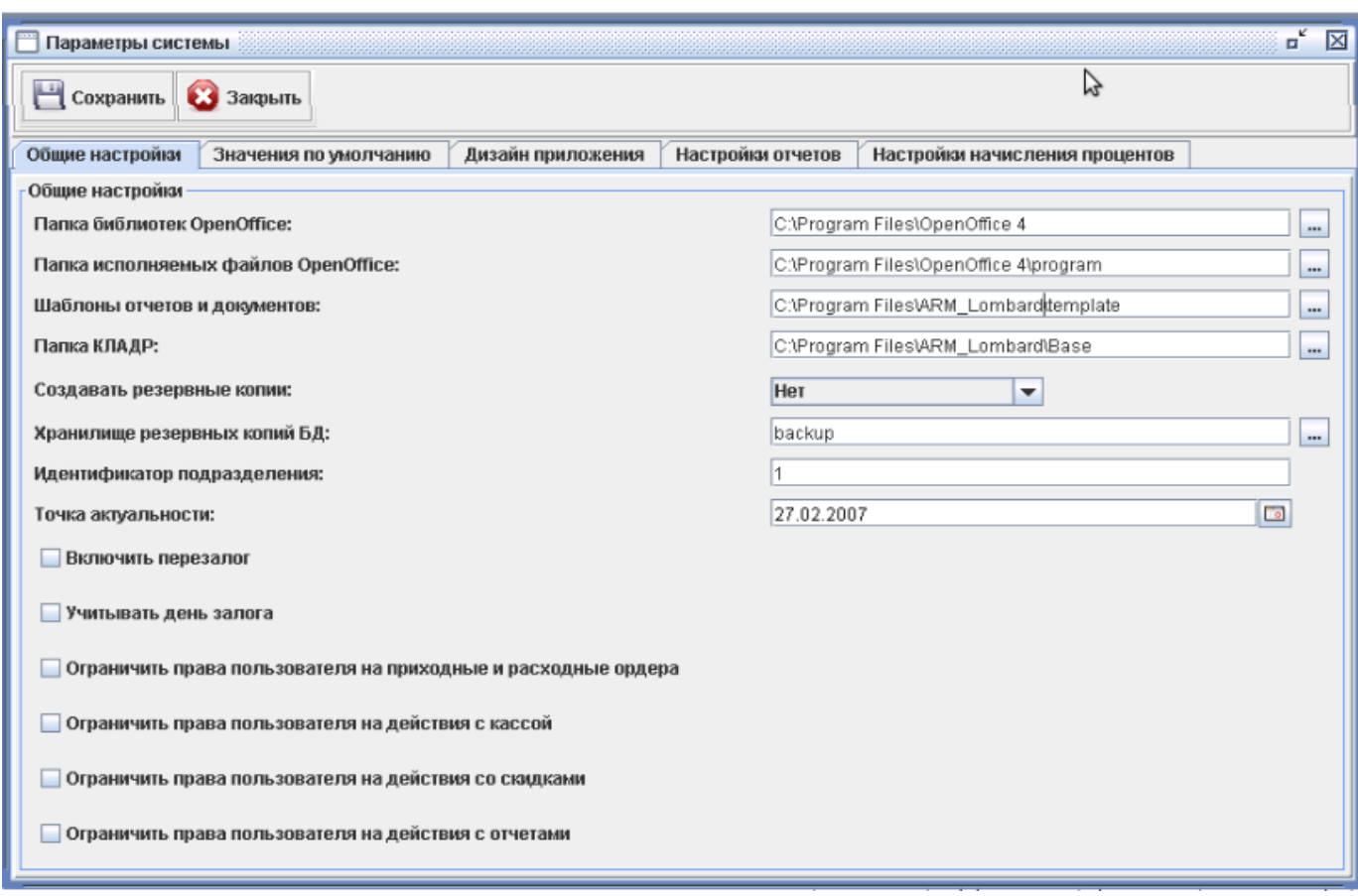

Рисунок 3 — Общие настройки системы

Для формирования отчётов программный продукт АРМ «Ломбард» поддерживает работу с приложением OpenOffice версий 2 или 3.

В текстовом поле **«Папка библиотек OpenOffice»** указывается путь к папке, внутри которой содержатся файлы .jar приложения OpenOffice.

В поле **«Папка исполняемых файлов OpenOffice»** должен быть указан путь к папке, содержащей выполняемые файлы (в частности, scalc).

Примеры значений конфигурационных полей OpenOffice для различных версий OpenOffice и различных операционных систем приведены в таблице 1.

Таблица 1 — Значения конфигурационных полей OpenOffice

|                                        | Операционная система                                                        |                              |
|----------------------------------------|-----------------------------------------------------------------------------|------------------------------|
| Поле                                   | Windows                                                                     | Linux                        |
| OpenOffice версии 2.3                  |                                                                             |                              |
| Папка библиотек<br>OpenOffice          | C:\Program Files\OpenOffice.org 2.3                                         | /opt/openoffice.org2.3       |
| Папка исполняемых файлов<br>OpenOffice | C:\Program Files\OpenOffice.org 2.3\program  /opt/openoffice.org2.3/program |                              |
| OpenOffice версии 3.1                  |                                                                             |                              |
| Папка библиотек<br>OpenOffice          | C:\Program Files\OpenOffice.org 3                                           | /opt/openoffice.org          |
| Папка исполняемых файлов<br>OpenOffice | C:\Program Files\OpenOffice.org 3\program                                   | /opt/openoffice.org3/program |
| OpenOffice версии 4.0                  |                                                                             |                              |
| Папка библиотек<br>OpenOffice          | C:\Program Files\OpenOffice 4                                               | /opt/openoffice.org          |
| Папка исполняемых файлов<br>OpenOffice | C:\Program Files\OpenOffice 4\program                                       | /opt/openoffice.org4/program |

В поле **«Шаблоны отчетов и документов»** должен быть указан путь к папке *«template»* данного приложения.

В поле **«Папка КЛАДР»** должен быть указан путь к папке, в которую был распакован архив адресов *КЛАДР*.

В случае аппаратно-программных сбоев информативные данные приложения АРМ «Ломбард» могут быть повреждены или уничтожены.

Для исключения потери данных или уменьшения времени, затрачиваемого на восстановление данных, рекомендуется настроить выполнение резервного копирования.

В поле «Создавать резервные копии» указывается, нужно ли создавать резервные копии. Если указать «Да», резервные копии будут создаваться автоматически в каталоги, указанные в поле «Хранилище резервных копий БД».

В поле **«Хранилище резервных копий БД»** перечисляются через точку с запятой папки, в которые требуется создавать резервные копии. Папки могут иметь относительные (относительно каталога установки приложения АРМ «Ломбард») или абсолютные пути.

Для повышения надёжности хранения резервных копий рекомендуется выбрать не менее 2 папок на физически разных носителях (например, на текущем жёстком диске и флэш-карте или внешнем жёстком диске).

*Примечание: в случае использования операционной системы Linux и файловой системы FAT для сохранения резервных копий (например, на флэш-носителе), запись файлов резервных копий в корневой каталог этой файловой системы может привести к ошибкам записи при достижении определённого количества файлов в корневом каталоге. Для решения такой проблемы рекомендуется использовать не корневой каталог, а его подкаталог, и сохранять файлы в него.*

Резервные копии создаются по следующему алгоритму: при запуске приложения АРМ «Ломбард» производится поиск в каталогах, указанных в поле «Хранилище резервных копий БД». Если там находится файл резервной копии, в имени которого заключена текущая дата (по системным часам), в этот каталог резервная копия не помещается. Если такого файла не обнаруживается — резервная копия в этот каталог создаётся. Таким образом, в текущем дне может быть создано не более одной копии базы данных в определенном месте.

В поле **«Идентификатор подразделения»** должен быть указан идентификатор подразделения, в котором установлено данное приложение. Значение идентификатора подразделения используются при экспорте/импорте данных.

Параметр **«Включить перезалог»** позволяет пользователям осуществлять перезалог оформленных залоговых билетов, в этом случае при открытии залогового билета на форме «Залоговый билет» кнопка «Перезаложить» становится активной.

Параметр **«Учитывать день перезалога»** при формировании отчетов включает день перезалога.

Параметры **«Ограничить права пользователя»** устанавливают ряд ограничений для пользователей системы, в частности, для Пользователей недоступен ряд справочников, отчетов и настроек системы, а также ограничиваются права на действия Пользователей с кассой, приходными и расходными ордерами, скидками.

**Внимание!** Заполнение раздела *«Общие настройки»* является обязательным условием корректного функционирования системы. Если Вы затрудняетесь в заполнении полей данного раздела, пожалуйста, обратитесь к разработчикам приложения. Контактную информацию можно найти, выбрав пункт меню «Настройки $\rightarrow$ О программе».

# *2.2.2. Настройка значений по умолчанию (Рис.4)*

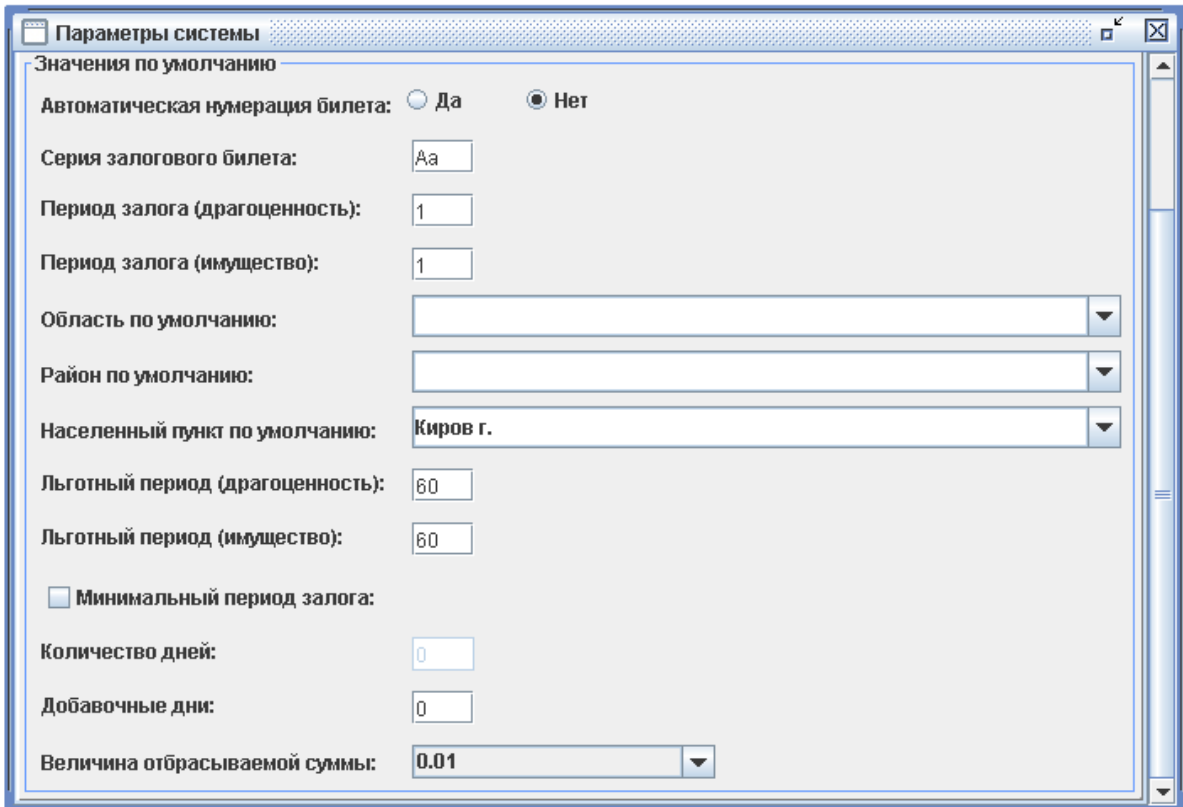

Рисунок 4 — Значения по умолчанию

Значения указанных полей будут использоваться как значения по умолчанию (заносятся в соответствующие поля форм при создании новых документов).

Поля **«Автоматическая нумерация билета», «Серия залогового билета», «Период залога»** заполняются Пользователем согласно своим пожеланиям.

Поля **«Область по умолчанию», «Район по умолчанию», «Населенный пункт по умолчанию»** заполняются после импорта справочника адресов КЛАДР на вкладке «Справочник адресов → Импорт».

Поле **«Льготный период»** заполняется в соответствии с льготным периодом, который предусмотрен в организации.

Параметр «**Минимальный период залога**» определяет минимальный срок, за который будет выполняться начисление процентов, в случае установления данного параметра из справочника **«Минимальный период залога»** берется значение поля **«Количество дней»**, в соответствии с которым на период начисления процентов за залог накладывается ограничение.

Поле «**Добавочные дни**» определяет количество дней, за которые после окончания залогового периода не взимается процент за просрочку.

Параметр **«Величина отбрасываемой суммы»** определяет степень округления и отбрасывания рассчитываемых процентов:

*- 0,01 (округление до сотых).*

*Например*:

- \* Если имеется значение *34,511,* то после округления оно будет *34,51.*
- \* Если имеется значение **4,139,** то после округления оно будет **4,14.**

*- 0,1 (отбрасывается вторая значащая цифра после запятой). Например:* 

- \* Если имеется значение *34,51,* то после округления оно будет *34,50.*
- \* Если имеется значение *4,13,* то после округления оно будет *4,10.*
- \* Если имеется значение **0,89**, то после округления оно будет **0,80**.

*- 0,5 (дробная часть округляется до 0,50 или 0,00). Например*:

- \* Если имеется значение *3,61,* то после округления оно будет *3,50.*
- \* Если имеется значение *4,13,* то после округления оно будет *4,00.*
- \* Если имеется значение **0,39**, то после округления оно будет **0,00.**

*- 1 (отбрасываются все значащие цифры после запятой). Например*:

- \* Если имеется значение *3,11,* то после округления оно будет *3,00.*
- \* Если имеется значение *4,93,* то после округления оно будет *4,00.*
- \* Если имеется значение **0,39**, то после округления оно будет **0,00.**

*- 10 (отбрасываются все значащие цифры после запятой и единицы); Например*:

- \* Если имеется значение *13,11,* то после округления оно будет *10,00.*
- \* Если имеется значение *4,93,* то после округления оно будет *0,00.*
- \* Если имеется значение **64,39**, то после округления оно будет **60,00**.

# *2.2.3. Настройка начисления процентов (Рис.5)*

Параметр **«Фиксированная ставка»** используется для начисления процентов по залоговому билету по фиксированной ставке.

Период и сумма, которые используются для начисления процентов по фиксированной ставке, настраиваются в полях **«Период до начисления процентов»** и **«Сумма до начисления процентов»**.

Параметр **«Проценты за просрочку»** устанавливает дополнительное начисление процентов за просрочку залогового билета:

• *Суммирование*:

Проценты за просрочку = Процент по кредиту + Процент за просрочку;

• *Умножение*:

Проценты за просрочку = Процент по кредиту \* Процент за просрочку.

Параметр **«Расчет просрочки»** устанавливает правило начисления суммы, которую необходимо уплатить за просрочку залогового билета.

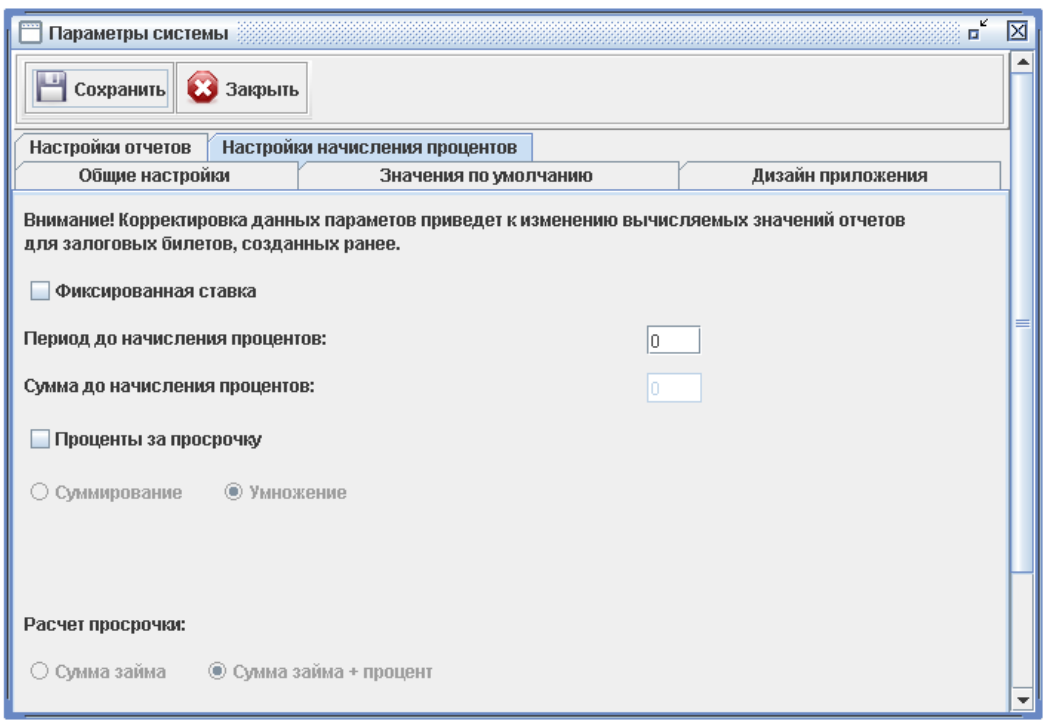

Рисунок 5 — Настройка начисления процентов

*2.2.4. Настройка отчетов (Рис.6)*

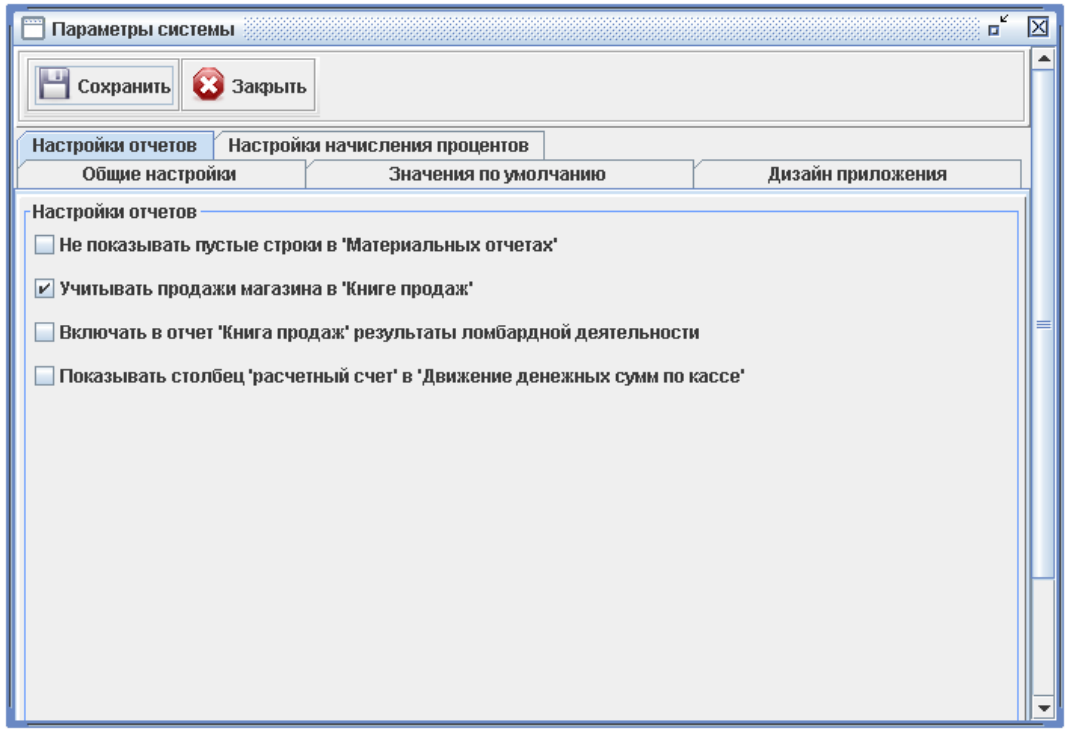

Рисунок 6 — Настройка отчетов

Указанные параметры определяют данные, которые необходимо отражать в отчетах.

При настройке параметров, связанных с «Книгой продаж», выполняются следующие действия:

1) Если не выбран ни один параметр, то никакие значения и суммы не участвуют в книге продаж.

2) Если выбран один параметр «**Учитывать продажи магазина**», то книга продаж строится на основе данных магазина.

3) Если выбран один параметр «**Включать результаты ломбардной деятельности**», то книга продаж строится на основе данных ломбардной деятельности.

4) Если выбраны оба параметра «**Учитывать продажи магазина**» и «**Включать результаты ломбардной деятельности**», то значения суммируются по обоим направлениям.

## **2.3 Настройка подключения к базе данных (Рис.7)**

Администратор должен внести необходимые настройки для корректного функционирования приложения с базой данных. Для этого необходимо выбрать пункт меню «Настройки->Настройка подключения к БД».

В окне «Настройки подключения к БД» необходимо корректно заполнить все поля

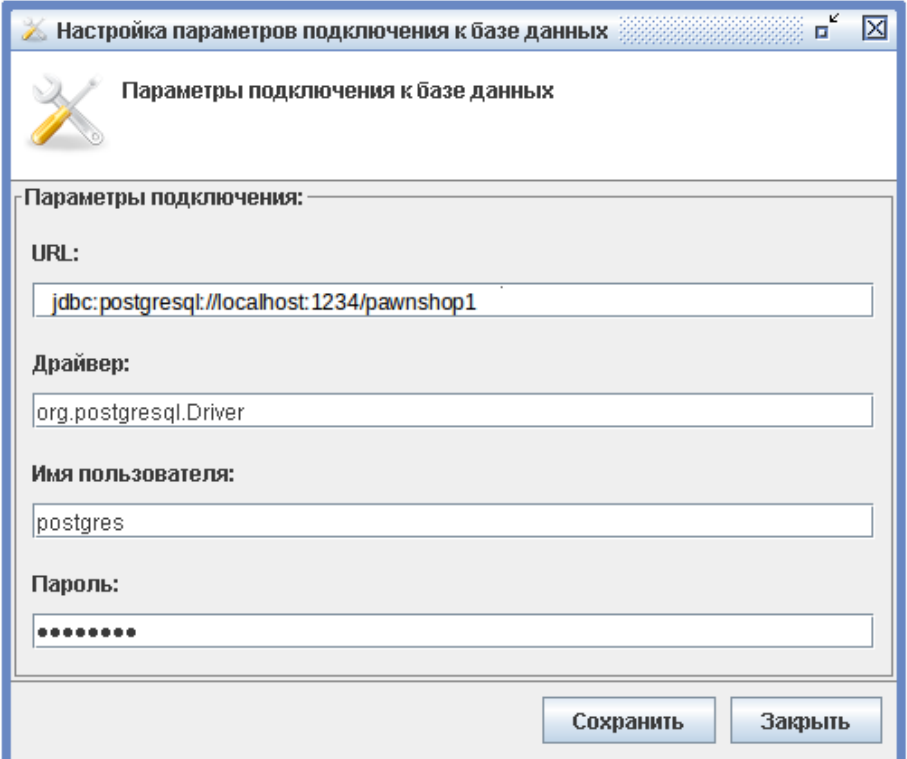

Рисунок 7 — Настройка подключения к БД

# **2.4 Настройка Email (Рис.8)**

Администратор должен внести необходимые настройки для корректного уведомления о создании резервной копии приложения и базы данных, для этого необходимо выбрать пункт меню «Настройки->Настройка Email».

В окне «Настройки Email» необходимо корректно заполнить все поля разделов, так как после заполнения данных полей в случае создания резервной копии Администратору на электронную почту будет отправляться письмо с уведомлением о создании резервной копии.

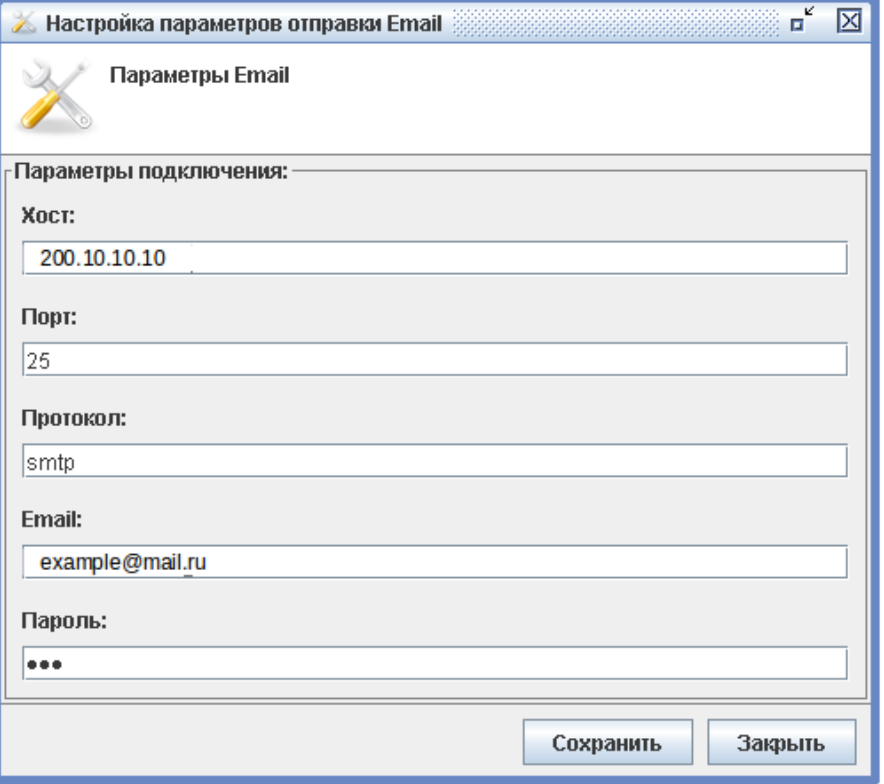

Рисунок 8 — Настройка Email

# **3 Работа с программой**

При входе в приложение система предлагает пользователю ввести имя и пароль пользователя. Пользователь должен выбрать необходимое имя и указать пароль, после чего нажать кнопку «Вход». При отсутствии в списке пользователей необходимого имени или в случае ввода некорректного пароля обратитесь к администратору.

# *3.1 Работа с разделом «Файл»*

Пункт меню «Файл» включает в себя возможность смены пользователя и выхода из системы (Рис.9).

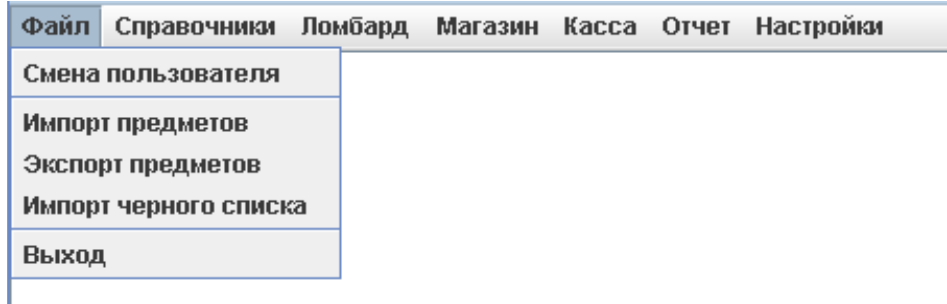

Рисунок 9 — Пункт меню «Файл»

Пользователю недоступны возможности импорта/экспорта предметов.

Администратору доступны все возможности экспорта/импорта данных (подробнее см. пункт «Осуществление обмена данными»).

Функция **«Смена пользователя»** позволяет сменить текущего пользователя приложения.

**Внимание!** Все изменения в приложении, осуществляемые текущим пользователем, «подписываются» данным пользователем. Приложение позволяет посмотреть историю изменения документов.

Функция **«Импорт черного списка»** позволяет импортировать контрагентов, которые находятся в черном списке.

Функция **«Выход»** осуществляет выход из приложения.

#### *3.2 Работа с разделом «Справочники»*

В разделе справочники заносится информация для многократного использования при заполнении залогового билета (Рис.10).

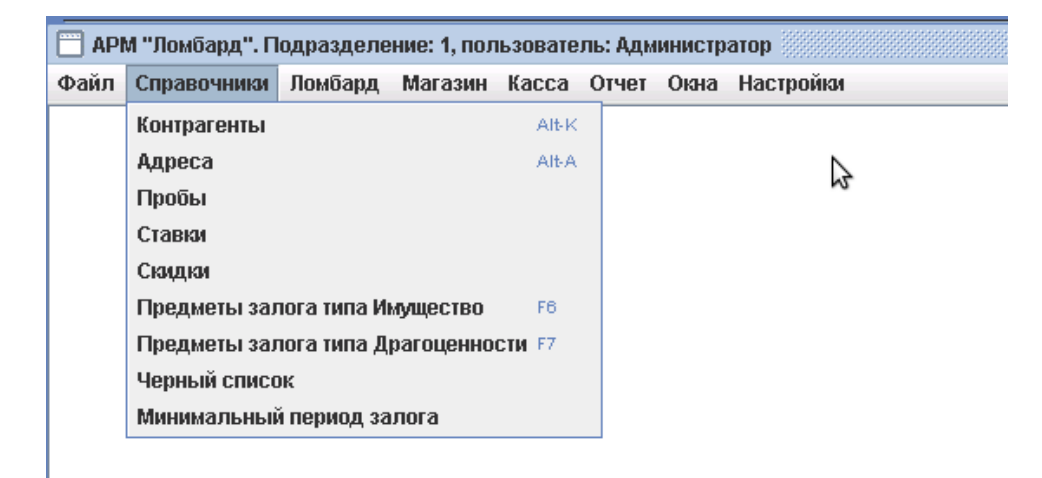

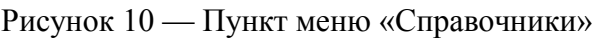

### *3.2.1 Подраздел «Контрагенты»*

Справочник контрагентов позволяет искать и просматривать залогодателей (контрагентов), оформлять новых контрагентов (Рис.11).

| Работа с контрагентами         |                                                                                                    |               |           |                |          |                    | $\mathbb{Z}^{\mathsf{K}}$ $\mathbb{Z}$ . | 区 |  |  |
|--------------------------------|----------------------------------------------------------------------------------------------------|---------------|-----------|----------------|----------|--------------------|------------------------------------------|---|--|--|
| <b>I</b> Allen<br>Открыть<br>o | Z<br><b>Q</b> Проверка по черному списку<br>Миграция<br>• Удалить<br>Редактировать<br>Закрыть<br>Создать документ<br>Статистика |               |           |                |          |                    |                                          |   |  |  |
| Параметры поиска               |                                                                                                    |               |           |                |          |                    |                                          |   |  |  |
| Фамилия:                       |                                                                                                    |               | Имя:      |                |          |                    |                                          |   |  |  |
| Отчество:                      |                                                                                                    |               |           | Дата рождения: |          | Γō                 |                                          |   |  |  |
| Реквизиты документа:           |                                                                                                    |               |           |                |          |                    |                                          |   |  |  |
|                                |                                                                                                    |               |           |                |          |                    | C Найти                                  |   |  |  |
| Контрагенты                    |                                                                                                    |               |           |                |          |                    |                                          |   |  |  |
| ФИО                            | Дата создания                                                                                                    | Дата рождения |           | Адрес          | Документ | Реквизиты до.      | Место рожде.                             |   |  |  |
| Абдулхамидова Елена Валерье    | 04.05.2010                                                                                                    | 21.11.1967    |           |                | Паспорт  | 3434 098765        |                                          |   |  |  |
| Петров Иван Иванович           | 29.12.2010                                                                                                    | 28.08.1986    | г. Киров  |                | Паспорт  |                    |                                          |   |  |  |
| Сидоров Николай Валентинович   | 28.05.2012                                                                                                    | 02.01.1970    | г. Москва |                | Паспорт  | 3333 101010        |                                          |   |  |  |
| Ленин Валентин Григорьевич     | 11.05.2011                                                                                                    | 11.03.1975    | г. Орел   |                | Паспорт  |                    |                                          |   |  |  |
| Малышева Нина Николаевна       | 15.04.2013                                                                                                    | 20.04.1984    |           |                | Паспорт  |                    |                                          |   |  |  |
| Никитин Никита Петрович        | 23.08.2011                                                                                                    | 13.08.1990    |           |                | Паспорт  | <u>aaa + aaaaa</u> |                                          | ¥ |  |  |

Рисунок 11 — Справочник «Контрагенты»

Раздел формы «Параметры поиска» предназначен для поиска существующих контрагентов. После заполнения полей данной секции (не требуется заполнять все поля секции — только необходимые) для выполнения поиска необходимо нажать кнопку «Найти».

Поиск осуществляется по неполному соответствию заполненных полей секции «Параметры поиска» и полей существующих контрагентов.

Результаты поиска отображаются в таблице раздела «Контрагенты».

Открытие документа «Контрагент» можно выполнить по кнопке **«Открыть»** или двойным кликом мышки по выбранной строке в таблице.

Оформление нового контрагента можно выполнить по кнопке **«Создать документ»**. На форме нового документа «Контрагент» необходимо заполнить реквизиты залогодателя (Рис.12).

Кнопка **«Редактировать»** позволяет внести изменения в реквизиты контрагента.

Кнопка **«Удалить»** позволяет удалить контрагента, в случае если на контрагента нет оформленных залоговых билетов.

Кнопка **«Миграция»** позволяет выполнить миграцию контрагентов.

Для Пользователя функции удаления и миграции контрагентов не доступны.

Кнопка **«Проверка по черному списку»** выполняет проверку контрагентов. В случае, если залогодатели были найдены в черном списке, то они выводятся в таблицу «Контрагенты», для отображения полного списка контрагентов необходимо нажать на кнопку **«Снять фильтр»**.

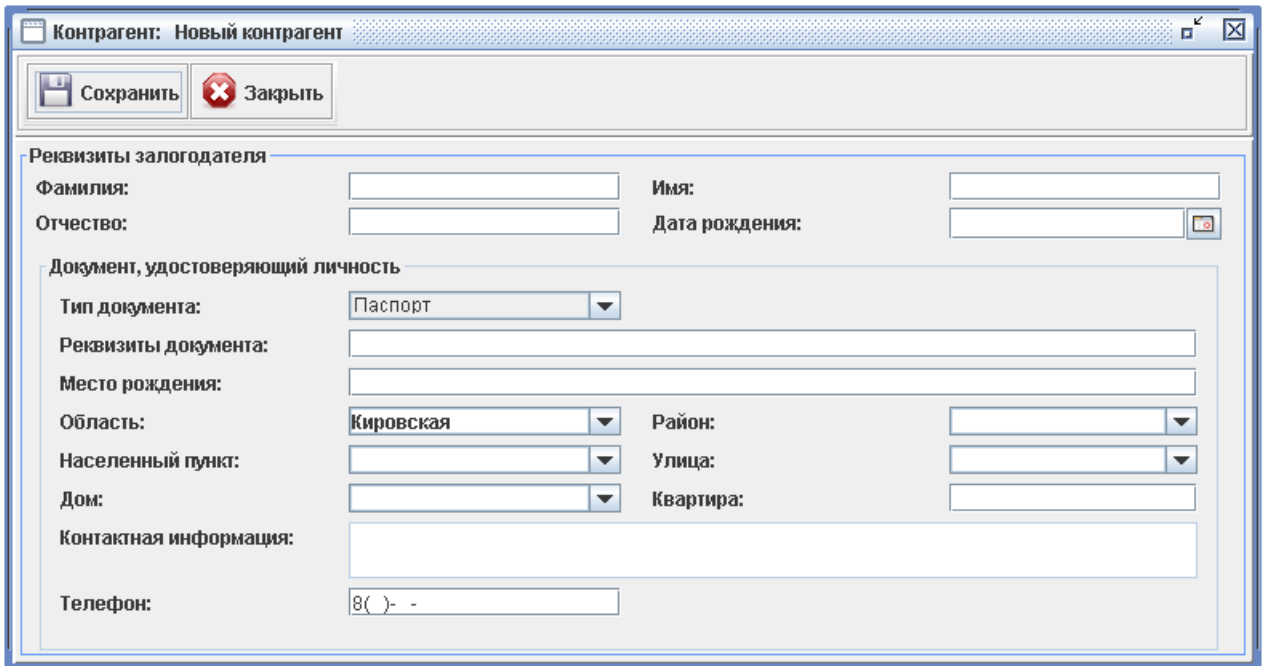

Рисунок 12 — Оформление нового контрагента

Кнопка **«Статистика»** отображает информацию по залогодателю о количестве залогов и текущей задолженности (Рис.13).

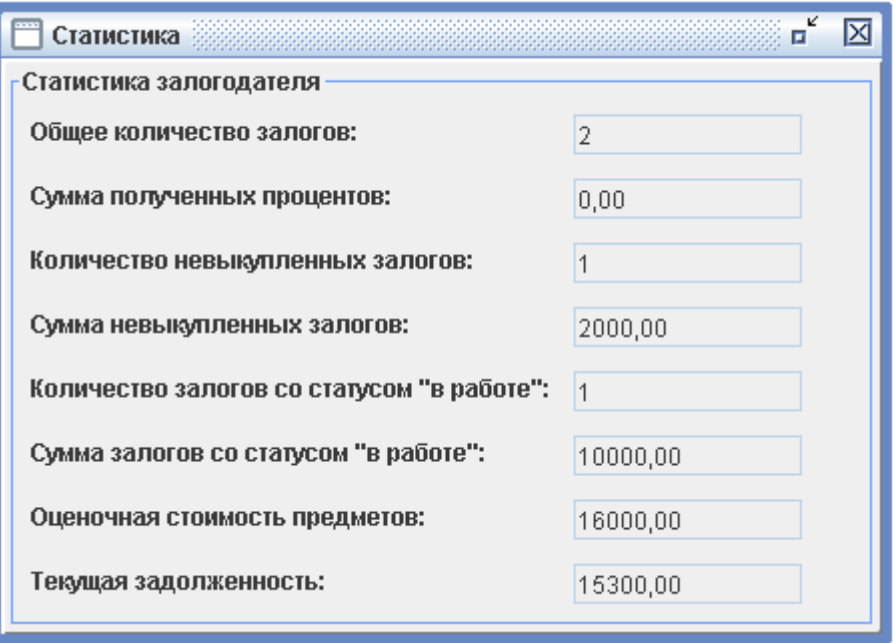

Рисунок 13 — Статистика залогодателя

# *3.2.2 Подраздел «Адреса» (Рис.14)*

Справочников адресов позволяет создавать и просматривать адреса по городам. Данный справочник позволяет упростить ввод данных при заполнении залогового билеты. Например, в случае если адрес занесен в справочник, при заполнении залогового билета пользователю достаточно ввести первые символы адреса, возможные варианты приложение выведет в качестве подсказки. Данный способ заполнения позволяет сократить количество ошибок при заполнении, а так же уменьшает время на заполнение залогового билета.

Кнопка **«Заполнить»** выполняет автоматическое заполнение справочника из адресов существующих залоговых билетов. Данная кнопка доступна только для Администратора.

Кнопка **«Создать»** каждого из разделов позволяет создать запись Области/Района/Населенного пункта/Улицы.

Кнопка **«Удалить»** каждого из разделов позволяет удалить запись

Области/Района/Населенного пункта/Улицы.

Кнопка **«Импорт»** позволяет выполнить импорт адресов указанного региона из базы КЛАДР (Рис.15), в этом случае в настройках системы необходимо указать путь до папки, в которой находится база данных КЛАДР.

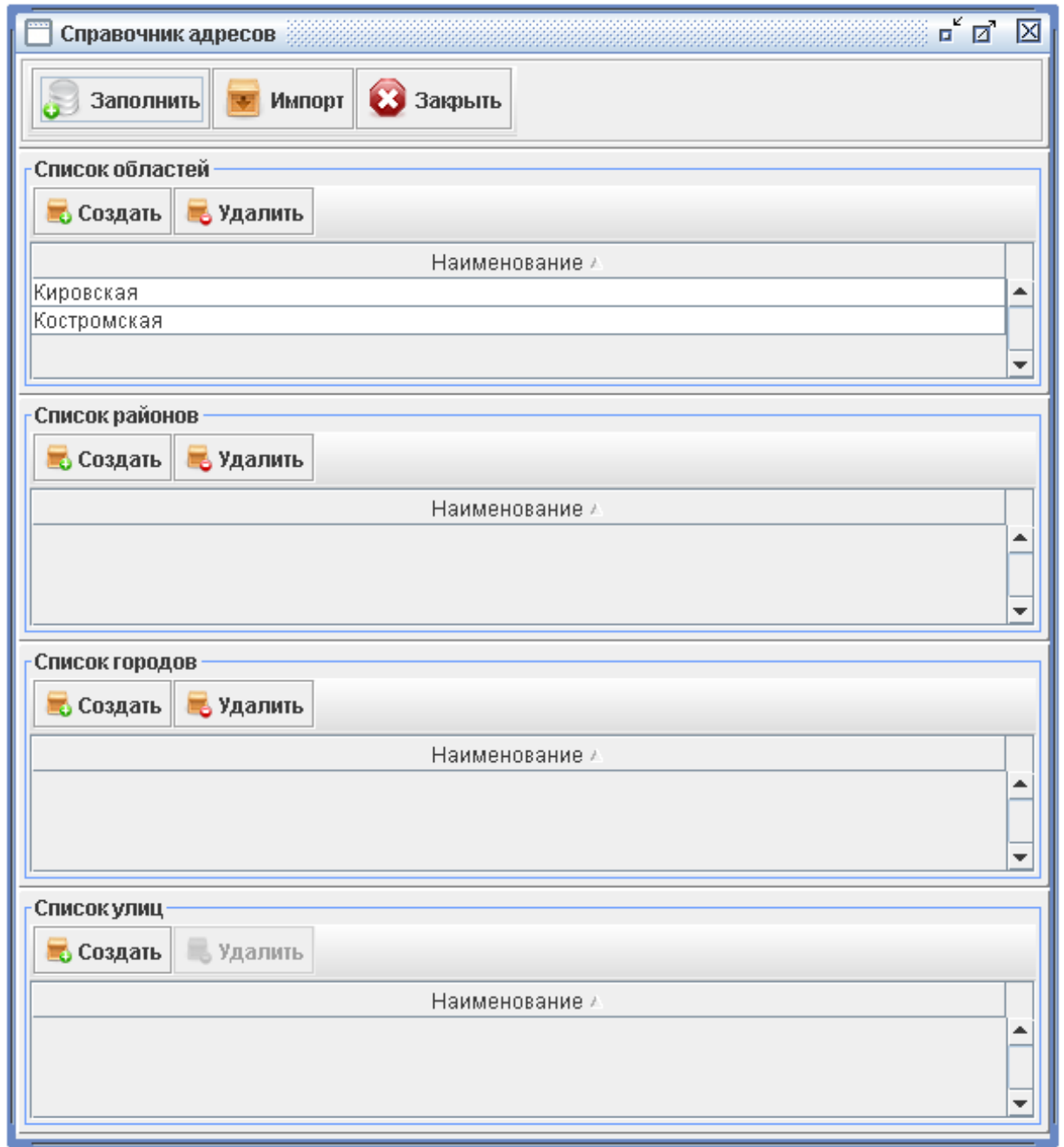

Рисунок 14 — Справочник адресов

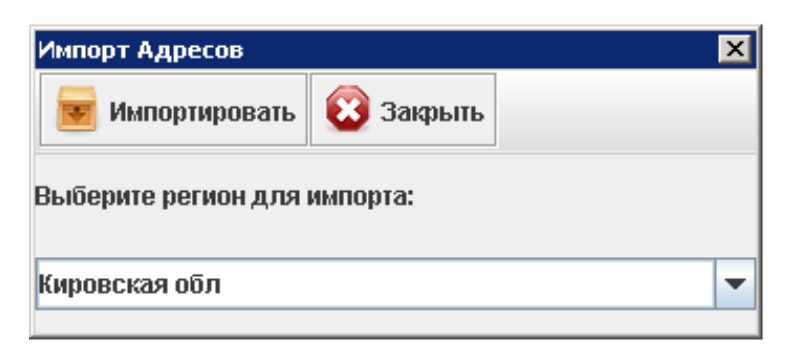

Рисунок 15 — Импорт адресов из справочника КЛАДР

# *3.2.3 Подраздел «Ставки» (Рис.16)*

Справочник ставок позволяет создавать, просматривать, редактировать и удалять записи о процентных ставках. Данный справочник позволяет упростить ввод данных при заполнении залогового билета, так как процентная ставка при оформлении залогового билета определяется автоматически исходя из суммы займа.

Кнопка **«Создать»** позволяет создать запись о процентной ставке.

Кнопка **«Редактировать»** позволяет внести изменения для выбранной процентной ставки.

Кнопка **«Удалить»** позволяет удалить запись процентной ставки.

|                | Справочник процентных ставок |            | $\mathbf{r}$<br>ø | ⊠ |  |  |  |  |  |
|----------------|------------------------------|------------|-------------------|---|--|--|--|--|--|
| Создать        | Редактировать                | Удалить    | Закрыть           |   |  |  |  |  |  |
| Список ставок: |                              |            |                   |   |  |  |  |  |  |
| Тип            | Нач. сумма                   | Кон, сумма | Ставка            |   |  |  |  |  |  |
| Драгоценности  | 0                            | 4999       | 0, 3              |   |  |  |  |  |  |
| Драгоценности  | 500                          | 999 999    | 0,45              |   |  |  |  |  |  |
| Драгоценности  | 5 0 0 0                      | 49 9 9 9   | 0,25              |   |  |  |  |  |  |
| Драгоценности  | 50 000                       | 200 000    | 0,2               |   |  |  |  |  |  |
| Имущество      | 0                            | 9999999    |                   |   |  |  |  |  |  |
| Имущество      | 500                          | 15 000     | 0,75              |   |  |  |  |  |  |
|                |                              |            |                   |   |  |  |  |  |  |
|                |                              |            |                   |   |  |  |  |  |  |
|                |                              |            |                   |   |  |  |  |  |  |
|                |                              |            |                   |   |  |  |  |  |  |
|                |                              |            |                   |   |  |  |  |  |  |
|                |                              |            |                   |   |  |  |  |  |  |
|                |                              |            |                   |   |  |  |  |  |  |

Рисунок 16 — Справочник процентных ставок

# *3.2.4 Подраздел «Скидки» (Рис.17)*

Справочник скидок позволяет создавать, просматривать и удалять записи о скидках. Данный справочник позволяет упростить ввод данных при заполнении поля «Скидка» залогового билета.

Кнопка **«Создать»** позволяет создать запись скидки. Кнопка **«Удалить»** позволяет удалить запись скидки.

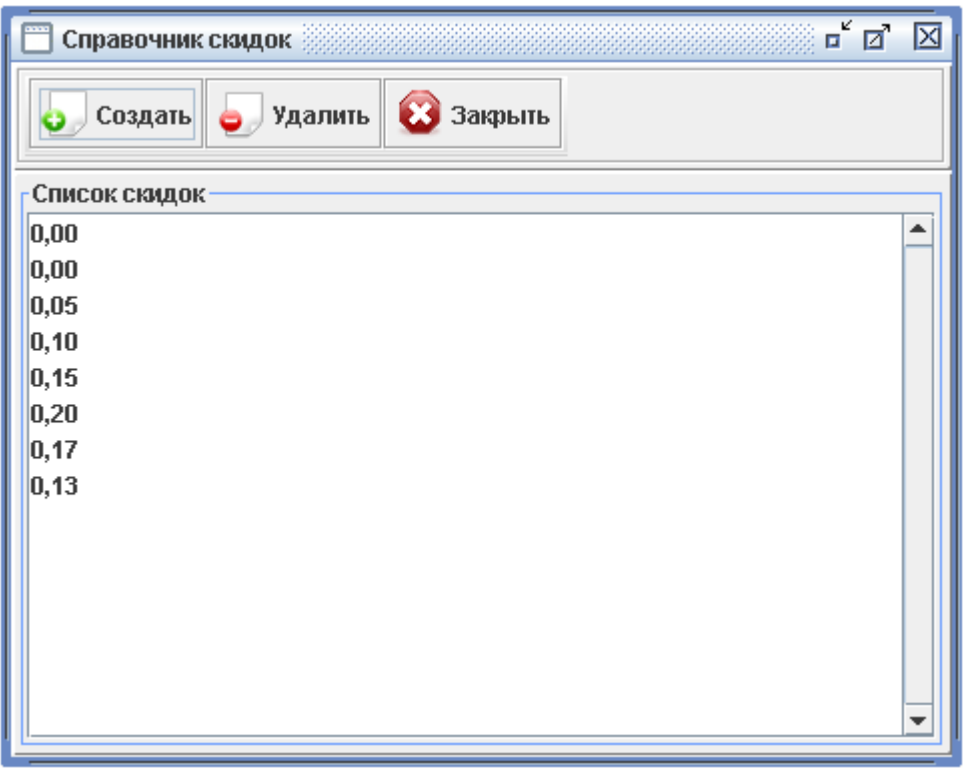

Рисунок 17 — Справочник скидок

# *3.2.5 Подраздел «Пробы» (рис.18)*

Справочник проб позволяет создавать, просматривать и удалять записи о пробах драгоценностей. Данный справочник позволяет упростить ввод данных при заполнении раздела «Предметы залога» залогового билета..

Кнопка **«Создать»** позволяет создать запись о пробе. Кнопка **«Удалить»** позволяет удалить запись о пробе.

| Справочник проб               |       |           | $\mathbf{r}$<br>ď | 区 |  |  |  |  |  |
|-------------------------------|-------|-----------|-------------------|---|--|--|--|--|--|
| Удалить<br>Закрыть<br>Создать |       |           |                   |   |  |  |  |  |  |
| Список проб                   |       |           |                   |   |  |  |  |  |  |
| Металл и                      | Проба | Категория | Стоимость грам    |   |  |  |  |  |  |
| Золото                        | 100   |           | 1 300             |   |  |  |  |  |  |
| Золото                        | 375   |           | 450               |   |  |  |  |  |  |
| Золото                        | 5832  |           | 760               |   |  |  |  |  |  |
| Золото                        | 583   |           | 900               |   |  |  |  |  |  |
| Золото                        | 5853  |           | 2000              |   |  |  |  |  |  |
| Золото                        | 585   |           | 900               |   |  |  |  |  |  |
| Золото                        | 5852  |           | 760               |   |  |  |  |  |  |
| Золото                        | 750   |           | 970               |   |  |  |  |  |  |
| Золото                        | 900   |           | 1 0 0 0           |   |  |  |  |  |  |
| Ізолото                       | 375   |           | 500               |   |  |  |  |  |  |
| Ізолото                       | 3752  |           | 450               |   |  |  |  |  |  |
| золото                        | 500   |           | 650               |   |  |  |  |  |  |
| Ізолото                       | 5832  |           | 800               |   |  |  |  |  |  |
| золото                        | 583   |           | 900               |   |  |  |  |  |  |
| золото                        | 585   |           | 900               |   |  |  |  |  |  |
|                               |       |           |                   |   |  |  |  |  |  |

Рисунок 18 — Справочник проб

# 3.2.6 *Подраздел «Предметы залога типа Имущество»*

Справочников предметов залога типа «Имущество» позволяет создавать, просматривать и редактировать предметы залога. Данный справочник позволяет упростить ввод данных при заполнении раздела «Предметы залога» залогового билета.

Кнопка **«Заполнить»** выполняет автоматическое заполнение справочника из наименования предметов залога в существующих залоговых билетах. Данная кнопка доступна только для Администратора (Рис.19).

| $\mathbf{q}^2$<br>ø<br>Справочник предметов залога типа имущество | ⊠ |
|-------------------------------------------------------------------|---|
| Заполнить<br>Удалить<br>Закрыть<br>Создать                        |   |
| Список предметов залога                                           |   |
| Наименование /                                                    |   |
| 3G модем (sky link)                                               |   |
| <b>DVD</b>                                                        |   |
| DVD караокеLG DKS 6000 Q                                          |   |
| DVD плеер                                                         |   |
| FORD MONDEO, 2006 r.B                                             |   |
| LC-20 SH2E (телевизор)                                            |   |
| A/M Volkswagen POLO 1999r.B                                       |   |
| А/м МИЦУБИСИ-ПАДЖЕРО 1990г.в                                      |   |
| Автомагнитолла                                                    |   |
| Автомобиль                                                        |   |
| Автомобиль ВАЗ 21043                                              |   |
| Автомобиль ВАЗ 21140, 2003г.в.                                    |   |
| Автонавигатор                                                     |   |
| Аквасторож                                                        |   |
| Ауди 100 2.6 Е                                                    |   |
|                                                                   |   |

Рисунок 19 — Справочник предметов залога типа имущество

Кнопка **«Создать»** позволяет создать запись предмета залога с типом «Имущество». Кнопка **«Удалить»** позволяет удалить запись предмета залога.

# *3.2.7 Подраздел «Предметы залога типа Драгоценности»*

Справочник предметов залога типа «Драгоценности» позволяет создавать, просматривать и удалять предметы залога. Данный справочник позволяет упростить ввод данных при заполнении раздела «Предметы залога» залогового билета.

Кнопка **«Заполнить»** выполняет автоматическое заполнение справочника из наименования предметов залога в существующих залоговых билетах. Данная кнопка доступна только для Администратора (Рис.20).

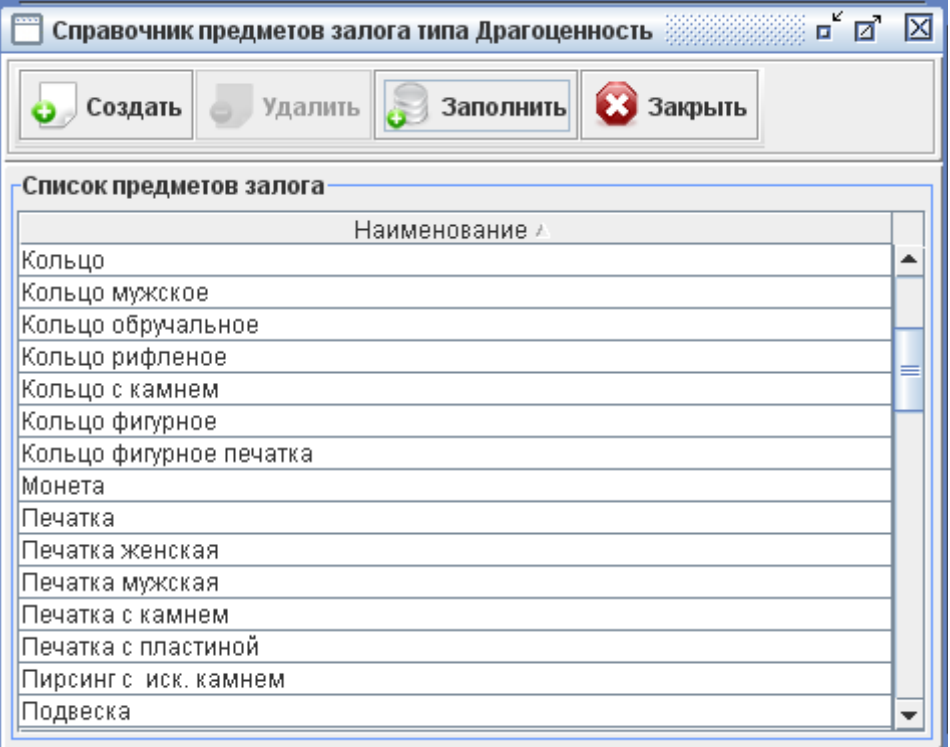

Рисунок 20 — Справочник предметов залога типа Драгоценность

Кнопка **«Создать»** позволяет создать запись предмета залога с типом «Драгоценность». Кнопка **«Удалить»** позволяет удалить запись предмета залога.

# *3.2.8 Подраздел «Минимальный период залога» (Рис.21)*

Справочник минимальных периодов залога позволяет создавать, просматривать, редактировать и удалять записи о возможных периодах залога. Данный справочник позволяет упростить ввод данных при заполнении залогового билета в случае указания параметра «**Минимальный срок залога**» в параметрах системы, так как ограничения на залоговый период при оформлении залогового билета будут задаваться автоматически исходя из суммы займа.

|                                                | Справочник минимальных периодов залога | $\mathbf{u}^{\mathbf{c}}$ $\mathbf{u}^{\mathbf{c}}$ | 区 |  |  |  |  |  |  |  |
|------------------------------------------------|----------------------------------------|-----------------------------------------------------|---|--|--|--|--|--|--|--|
| Редактировать<br>Закрыть<br>Удалить<br>Создать |                                        |                                                     |   |  |  |  |  |  |  |  |
| Список минимальных периодов залога             |                                        |                                                     |   |  |  |  |  |  |  |  |
| Нач. сумма                                     | Кон, сумма                             | Период                                              |   |  |  |  |  |  |  |  |
| 0                                              | 1 0 0 0                                | 32                                                  |   |  |  |  |  |  |  |  |
| 1 0 0 0                                        | 5000                                   | 5                                                   |   |  |  |  |  |  |  |  |
| 5 0 0 0                                        | 1 000 000                              | $\overline{2}$                                      |   |  |  |  |  |  |  |  |
|                                                |                                        |                                                     |   |  |  |  |  |  |  |  |
|                                                |                                        |                                                     |   |  |  |  |  |  |  |  |
|                                                |                                        |                                                     |   |  |  |  |  |  |  |  |
|                                                |                                        |                                                     |   |  |  |  |  |  |  |  |
|                                                |                                        |                                                     |   |  |  |  |  |  |  |  |
|                                                |                                        |                                                     |   |  |  |  |  |  |  |  |
|                                                |                                        |                                                     |   |  |  |  |  |  |  |  |
|                                                |                                        |                                                     |   |  |  |  |  |  |  |  |
|                                                |                                        |                                                     |   |  |  |  |  |  |  |  |
|                                                |                                        |                                                     |   |  |  |  |  |  |  |  |
|                                                |                                        |                                                     |   |  |  |  |  |  |  |  |

Рисунок 21 — Справочник «Минимальный период залога»

Кнопка **«Создать»** позволяет создать запись о минимальном залоговом периоде (Рис. 22).

Кнопка **«Редактировать»** позволяет внести изменения для выбранного залогового периода.

Кнопка **«Удалить»** позволяет удалить запись минимального залогового периода.

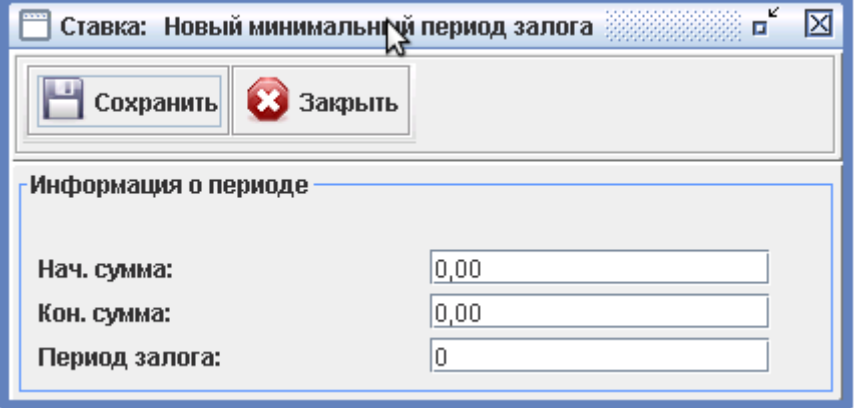

Рисунок 21 — Новый минимальный период залога

# *3.3 Работа с разделом «Ломбард»*

Раздел «Ломбард» предназначен для осуществления работы по приему предметов в залог и работы с существующими залоговыми билетами (Рис.22).

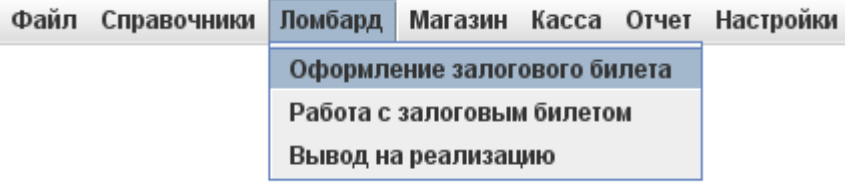

Рисунок 22 — Пункт меню «Ломбард»

Все действия по работе с залоговым билетом и их последовательность отражены на схеме (Рис.23).

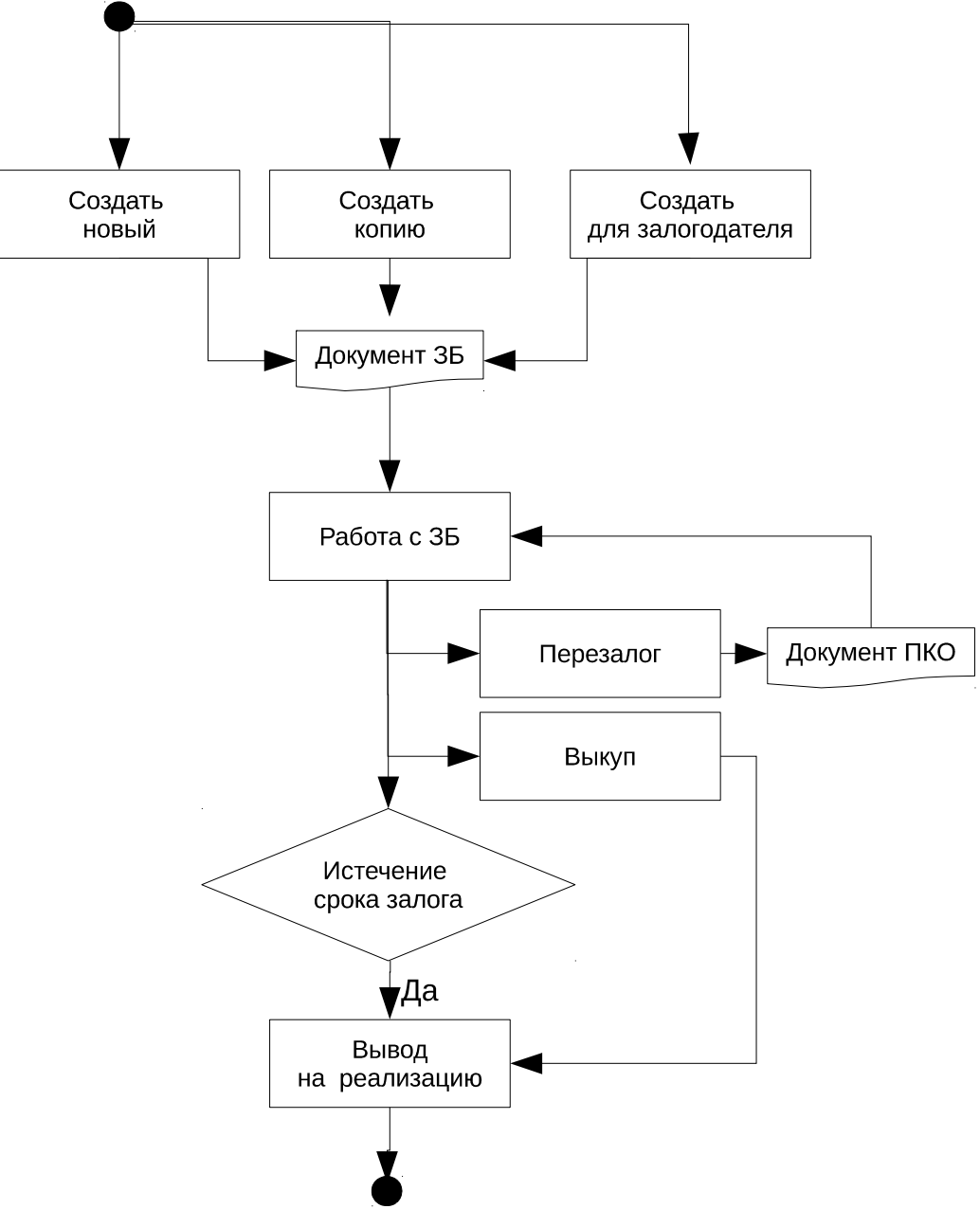

Рисунок 23 — Схема работы с документом «Залоговый билет»

# *3.2.1 Подраздел «Оформление залогового билета»*

Для выполнения процедуры оформления залогового билета необходимо выбрать пункт меню «Ломбард»  $\rightarrow$  «Оформление залогового билета».

Форма **«Оформление залогового билета»** позволяет искать и просматривать существующие залоговые билеты, оформлять новые залоговые билеты.

Раздел формы «Параметры поиска» предназначен для поиска существующих залоговых билетов. После заполнения полей данной секции (не требуется заполнять все поля секции только необходимые) для выполнения поиска необходимо нажать кнопку «Найти». Поиск осуществляется по неполному соответствию заполненных полей секции «Параметры поиска» и полей существующих залоговых билетов.

Результаты поиска отображаются в таблице раздела «Залоговые билеты».

**Внимание!** В таблице раздела «Залоговые билеты» отображаются все (текущие, перезаложенные, выкупленные, выведенные на реализацию, экспортированные и импортированные) залоговые билеты, без отбора по статусу билета (Рис.24).

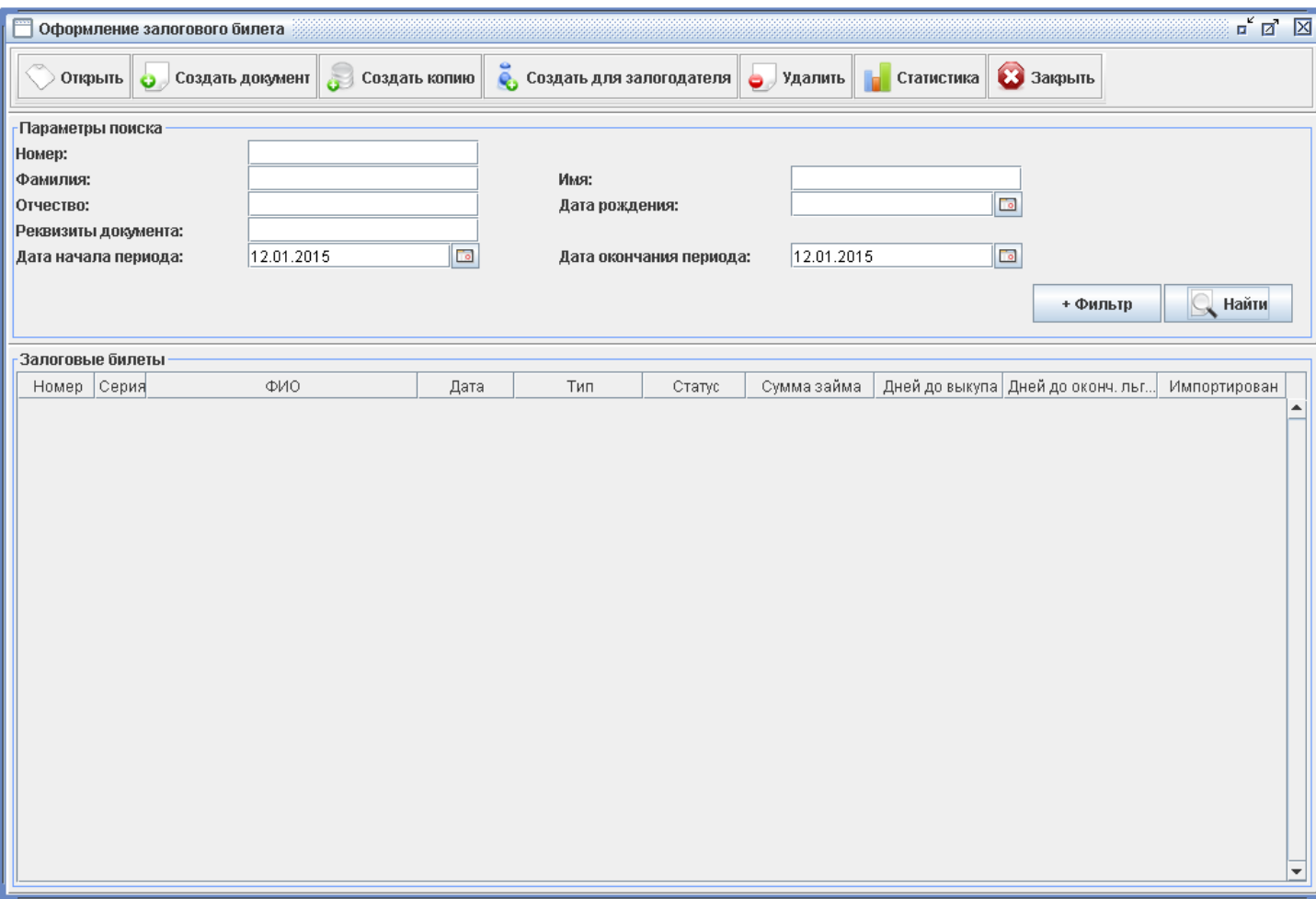

Рисунок 24 — Оформление залогового билета

Оформление залогового билета можно выполнить несколькими способами:

- по кнопке **«Создать новый»**. В данном случае будет создан новый залоговый билет без дополнительного заполнения полей билета.
- по кнопке **«Создать копию»**. В данном случае залоговый билет будет создан с указанием реквизитов залогодателя и списком предметов залога текущего залогового билета. Текущий залоговый билет определяется текущей выбранной записью в таблице.

**Внимание!** Если не выбрана запись в таблице раздела «Залоговые билеты», создание залогового билета не будет выполнено.

– по кнопке **«Создать для залогодателя**». В данном случае залоговый билет будет создан с указанием реквизитов текущего залогодателя. Текущий залогодатель определяется текущей выбранной записью в таблице.

**Внимание!** Если не выбрана запись в таблице раздела «Залоговые билеты», создание залогового билета для залогодателя не будет выполнено.

На форме нового залогового билета необходимо заполнить реквизиты залогового билета, реквизиты пользователя и список предметов залога (Рис.25).

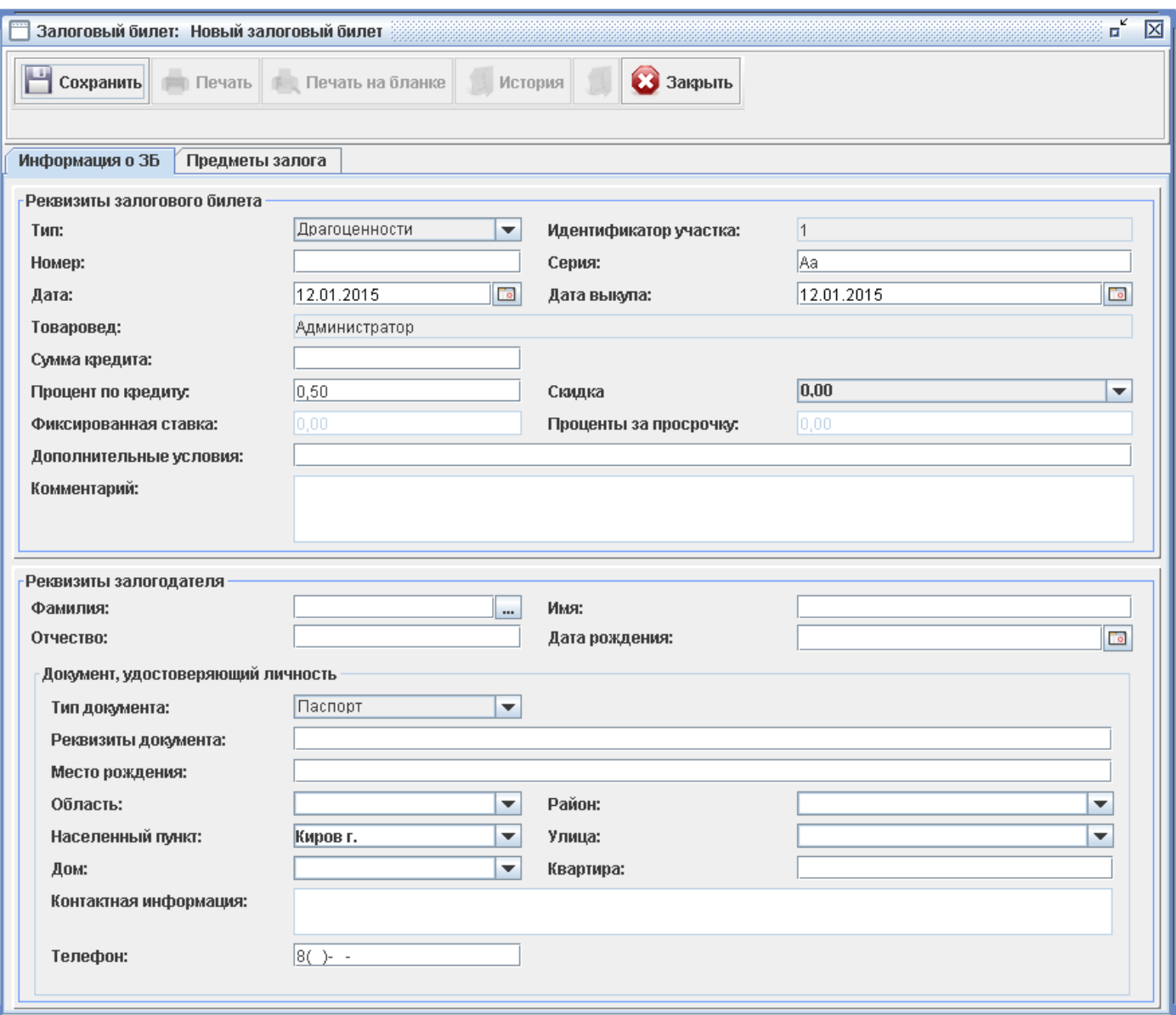

Рисунок 25 — Оформление нового залогового билета

При заполнении раздела «Реквизиты залогового билета» необходимо указать тип предметов залога и ввести необходимые данные.

Поле **«Процент по кредиту»** заполняется автоматически из справочника «Ставки» в соответствии с суммой кредита.

Поле **«Фиксированная ставка»** заполняется в том случае, если в «Параметрах системы» «Настройки начисления процентов» установлен параметр «Фиксированная ставка».

Поле **«Скидка»** заполняется из справочника «Скидки» и указывает величину скидки относительно «Процента по кредиту», определяя новую величину процента по кредиту, например, при следующих данных: *«Процент по кредиту»* = 0.5, *«Скидка»* = 0.1, процент по кредиту в день будет равен *0.4*.

Поле **«Проценты за просрочку»** заполняется в том случае, если в «Параметрах системы» «Настройки начисления процентов» установлен параметр «Проценты за просрочку».

**Внимание!** В залоговый билет с типом «Драгоценности» можно внести в список предметов залога только драгоценности, в залоговый билет с типом «Имущество» - только имущество.

При заполнении раздела «Реквизиты залогодателя» вручную необходимо внести все необходимые данные. В таком случае при сохранении залогового билета будет произведена проверка введенного залогодателя с уже существующими контрагентами, и в случае обнаружения совпадений будет предложено добавление залогодателя в адресную книгу или его объединение с существующими.

При заполнении полей раздела «Реквизиты залогодателя» можно воспользоваться выбором залогодателя из списка контрагентов. Данная возможность доступна в режиме создания нового залогового билета и осуществляется по кнопке расположенной рядом с полем «Фамилия».

**Работа со списком предметов залога** осуществляется с помощью кнопок «Добавить», «Редактировать», «Удалить» на вкладке «Предметы залога» (Рис.26).

Для добавления предмета залога необходимо нажать кнопку **«Добавить»**, заполнить информацию о предмете залога и сохранить документ. При заполнении наименование предмета залога можно выбрать из справочника предметов залога.

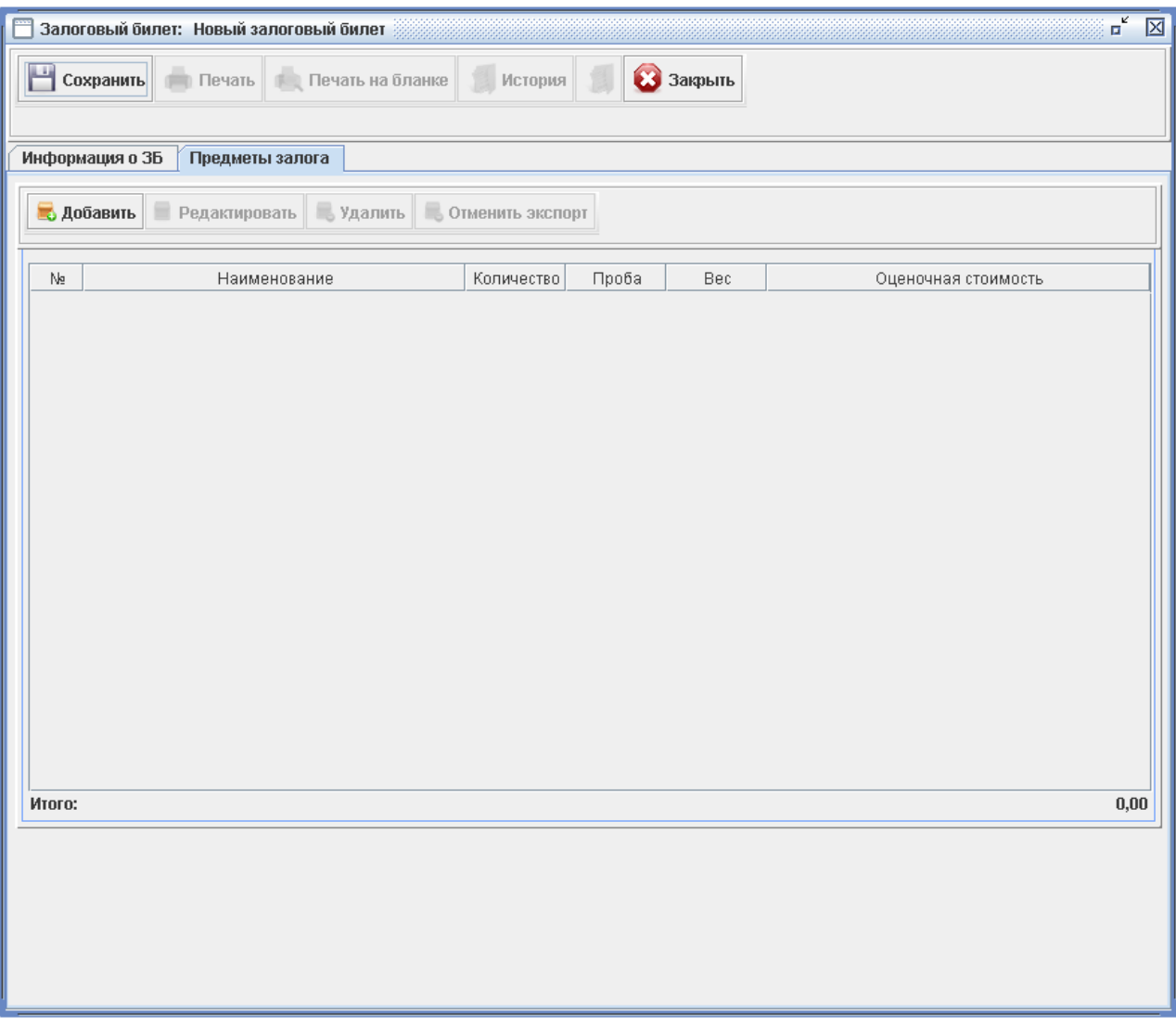

# Рисунок 26 — Вкладка «Предметы залога»

Корректное заполнение полей формы «Залоговый билет» позволяет сохранить и распечатать документ.

#### *3.2.2 Подраздел «Работа с залоговым билетом»*

Для работы с залоговым билетом необходимо выбрать пункт меню «Ломбард»→ «Работа с залоговым билетом».

Раздел формы «Параметры поиска» предназначен для поиска залоговых билетов.

После заполнения полей данной секции для выполнения поиска необходимо нажать кнопку **«Найти»**. Поиск осуществляется по неполному соответствию заполненных полей секции «Параметры поиска» и полей существующих залоговых билетов.

Результаты поиска отображаются в таблице раздела «Залоговые билеты».

**Внимание!** В таблице раздела «Залоговые билеты» отображаются только доступные для редактирования залоговые билеты (текущие и перезаложенные).

Форма «Работа с залоговым билетом» позволяет искать, просматривать, редактировать, удалять залоговые билеты (Рис.27).

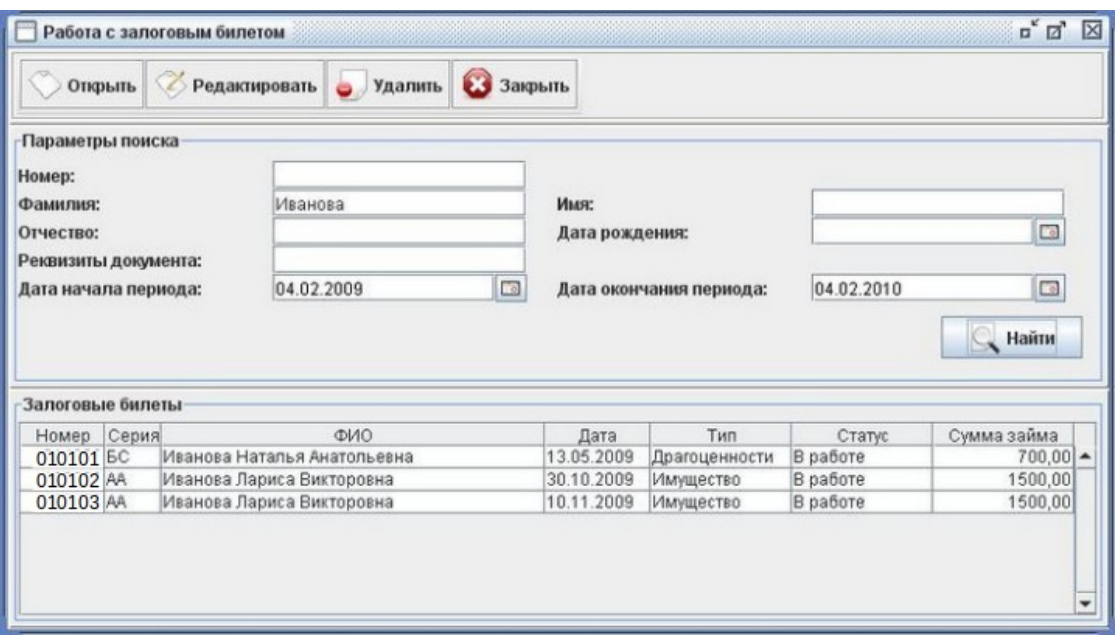

Рисунок 27 — Работа с залоговым билетом

#### **Режим редактирования залогового билета**

Перейти в режим редактирования можно с помощью выделения записи в таблице и последующего нажатия кнопки **«Редактировать»**.

Режим редактирования позволяет изменять реквизиты залогового билета, реквизиты залогодателя и предметы залога. Для сохранения изменений необходимо нажать кнопку **«Сохранить»**.

#### **Режим просмотра залогового билета**

Перейти в режим просмотра можно с помощью двойного щелчка левой клавишей «Мыши» по записи в таблице или с помощью выделения записи в таблице и последующего нажатия кнопки **«Открыть»**.

Режим просмотра позволяет осуществлять выкуп, перезалог и реализацию залогового билета (Рис.28).

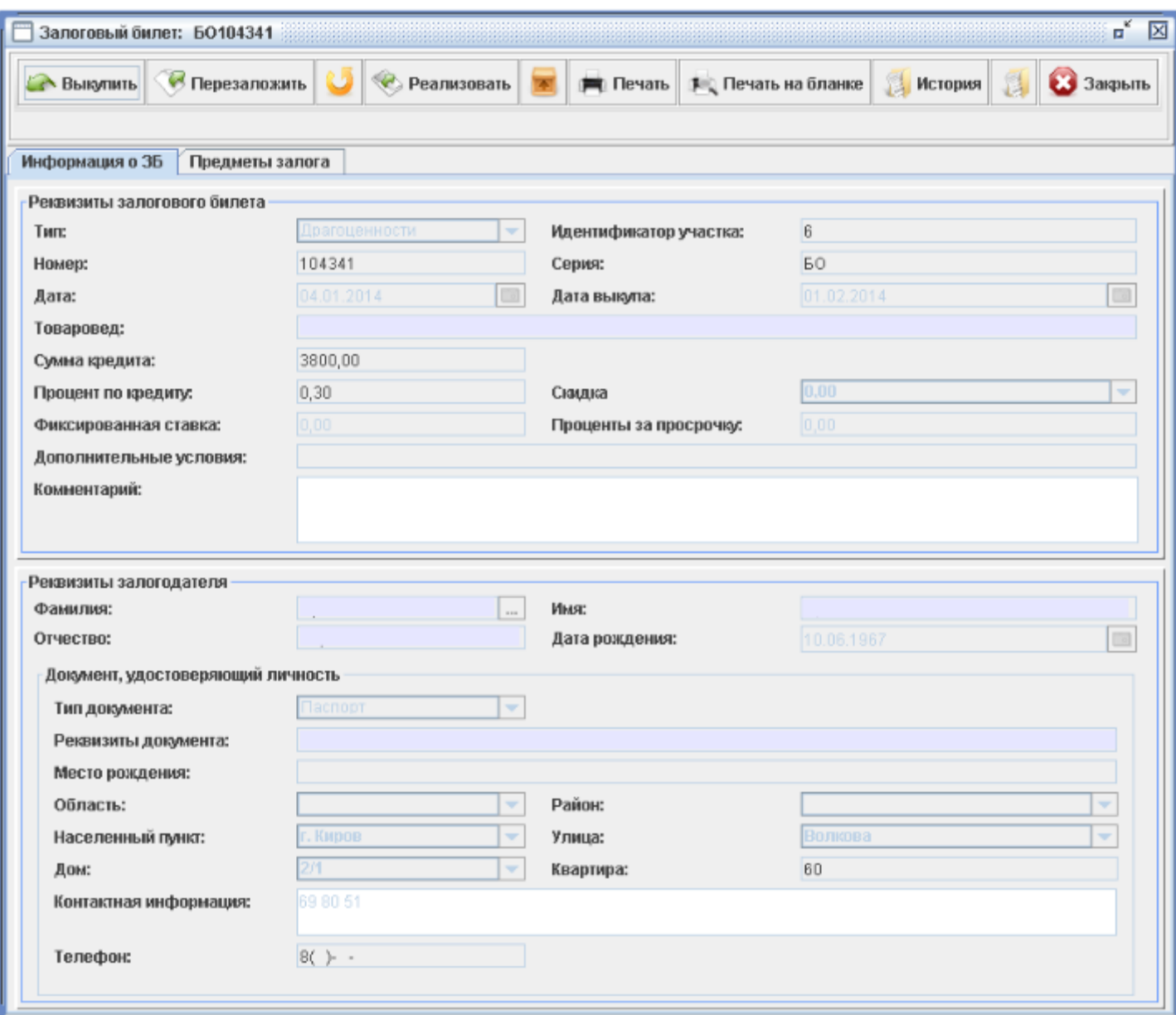

Рисунок 28 — Просмотр залогового билета

Кнопка **«Выкупить»** позволяет рассчитать сумму процентов по залогу на дату выкупа (рис.29). По умолчанию дата выкупа устанавливается текущей датой. При необходимости дату выкупа можно откорректировать. Для пересчета суммы выкупа на новую дату необходимо нажать кнопку **«Enter»** в поле ввода даты.

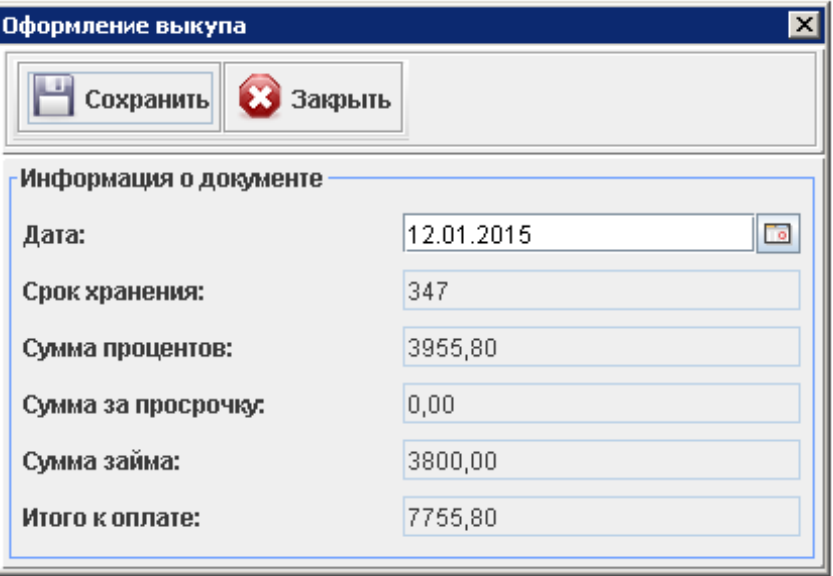

Рисунок 29 — Оформление выкупа

Кнопка **«Сохранить»** на форме «Оформление выкупа» позволяет перевести залоговый билет в статус «Выкуплен».

Кнопка **«Перезаложить»** позволяет осуществить перезалог залогового билета (Рис.30). Для осуществления перезалога залогодатель должен погасить сумму процентов по кредиту. На форме «Оформление перезалога» указываются даты перезалога, а также рассчитывается сумма процентов к погашению. В поле «Номер ПКО» необходимо указать номер приходного кассового ордера, на основании которого производится перезалог.

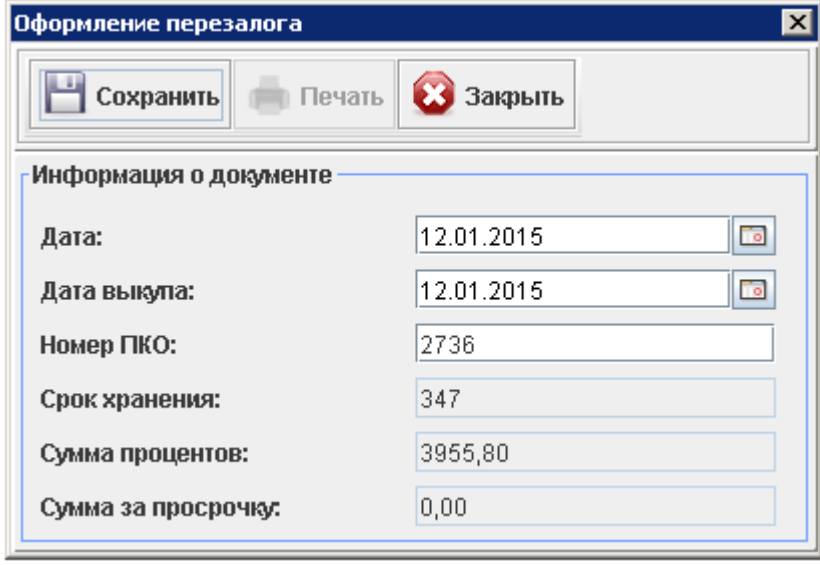

Рисунок 30 — Оформление перезалога

Кнопка **«Сохранить»** на форме «Оформление перезалога» позволяет перевести залоговый билет в статус «Перезалог». При перезалоге билета происходит автоматическое формирование ПКО, который является основанием перезалога. Приходный кассовый ордер перезалога можно посмотреть в пункте меню «Касса→Приходные ордера».

Кнопка **«Удалить»** позволяет удалить залоговый билет из базы данных.

**Внимание!** Аккуратно пользуйтесь данной функциональностью, так как удаленный залоговый билет не подлежит восстановлению.

Удаление залогового билета невозможно, если залоговый билет имеет перезалог (ПКО). В этом случае необходимо удалить все ПКО перезалога для данного билета, после чего система позволит удалить залоговый билет.

**Внимание!** При удалении залогового билета происходит удаление связанных с ним предметов залога.

Для всех режимов работы с залоговым билетом доступны возможности печати, печати на бланке и просмотра истории работы с билетом.

Кнопка **«Отменить перезалог»** позволяет отменить перезалог для указанного залогового билета и возвращает его в статус «В работе».

Кнопка **«Изъятие»** позволяет изъять предметы залога указанного залогового билета.

Кнопка **«Печать»** формирует печатный вариант залогового билета в виде документа OpenOffice.org Calc с расширением \*.ods. В сформированный документ можно внести дополнения (изменения) и распечатать его с помощью средств OpenOffice.org Calc (Рис.31).

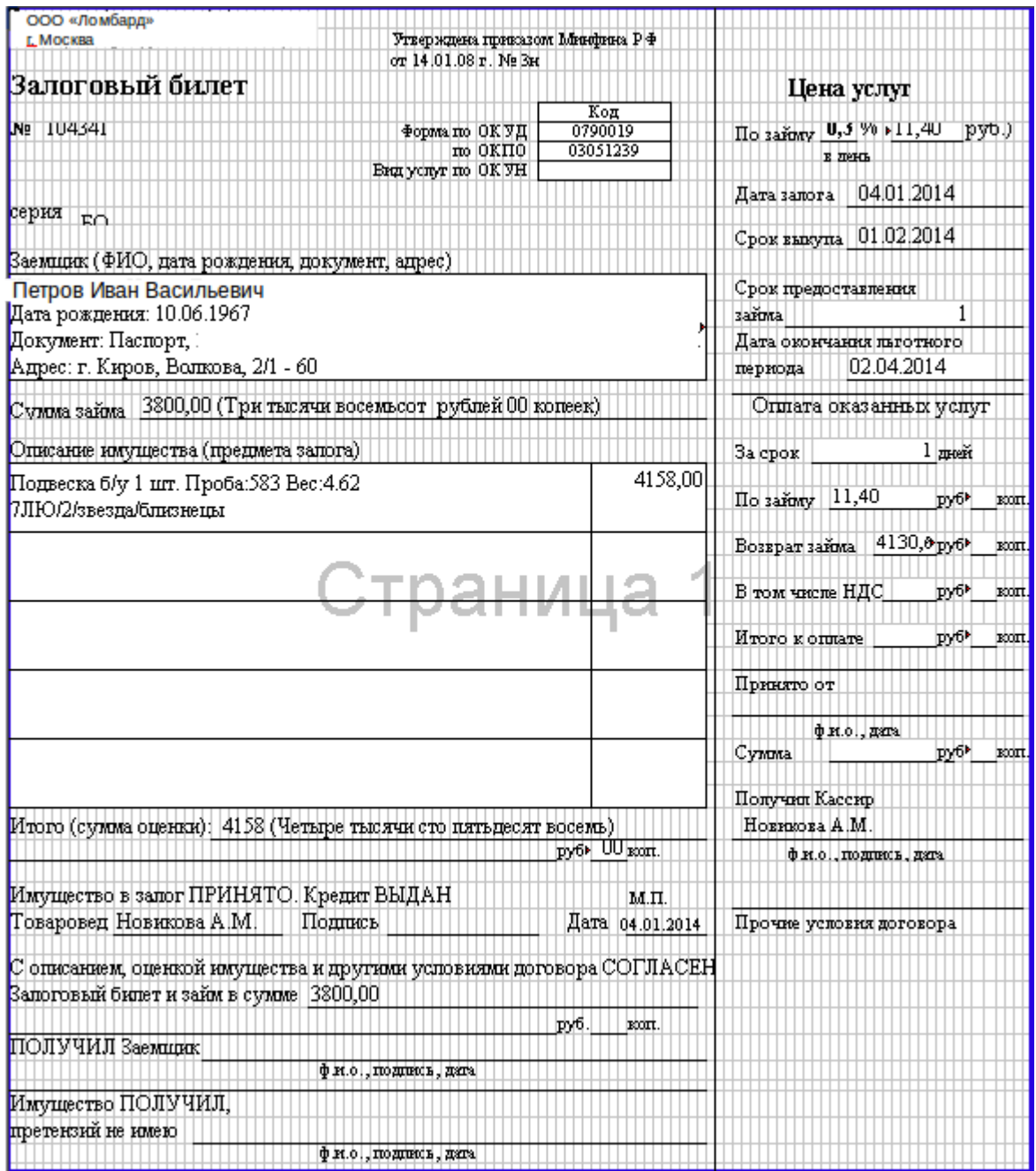

Рисунок 31 — Печать залогового билета

Кнопка **«Печать на бланке»** предназначена для печати на существующий бланк залогового билета (рис.32).

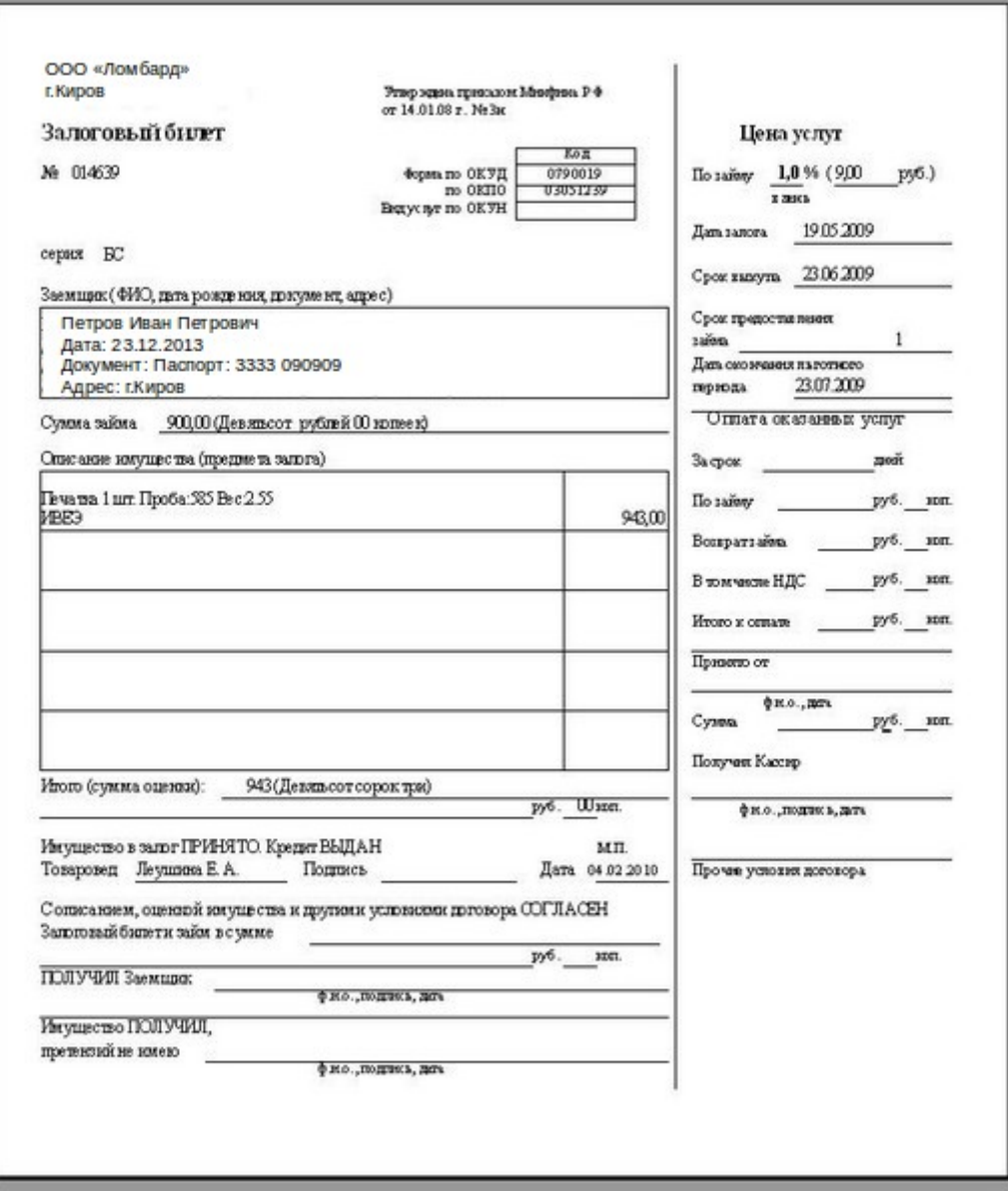

Рисунок 32 — Печать залогового билета на бланке

Кнопка **«История»** позволяет просматривать историю изменения залогового билета. История изменения включает в себя события и проводки (Рис.33).

| История залогового билета    |           |                                       |             | $\overline{\mathbf{x}}$   |
|------------------------------|-----------|---------------------------------------|-------------|---------------------------|
| <b>3</b> Закрыть             |           |                                       |             |                           |
| События                      |           |                                       |             |                           |
| Дата                         | Тип       | Пользователь                          | Сист. время |                           |
| 31.01.2014                   | Перезалог | Новикова Анна Мак 31.01.2014 13:50:39 |             |                           |
| 04.01.2014                   | Залог     | Новикова Анна Мак 04.01.2014 11:31:28 |             |                           |
|                              |           |                                       |             |                           |
| Проводки                     |           |                                       |             |                           |
| Дата<br>04.01.2014<br> Kacca | Источник  | Приемник                              |             | Сумма<br>$3800,00$ $\sim$ |
|                              |           | Залогодатель                          |             |                           |

Рисунок 33 — История залогового билета

В разделе «События» отображается дата события, тип событие (залог, редактирование, перезалог, выкуп, вывод на реализацию, экспорт, импорт), пользователь (свершивший данное событие), системное время события.

В разделе «Проводки» отображается список движений денежных сумм по залоговому билету: дата, источник, приемник, размер суммы.

#### *3.2.3 Подраздел «Вывод на реализацию»*

В системе предусмотрена возможность вывода предметов залога на реализацию. Выводу подлежат залоговые билеты, для которых истек срок возврата кредита и льготного периода (льготный период устанавливается в параметрах системы).

Для работы с залоговыми билетами, подлежащими выводу на реализацию, необходимо выбрать пункт меню «Ломбард→Вывод на реализацию» (Рис.34).

|                  | ¤É ⊠<br>×<br>Вывод на реализацию |                                               |             |               |                |                |                       |  |  |  |
|------------------|----------------------------------|-----------------------------------------------|-------------|---------------|----------------|----------------|-----------------------|--|--|--|
|                  |                                  | © Отправить на реализацию<br><b>1≡1</b> Отчет | Закрыть     |               |                |                |                       |  |  |  |
| Залоговые билеты |                                  |                                               |             |               |                |                |                       |  |  |  |
| Номер            | Серия                            | ФИО                                           | Дата выкупа | Тип           | Проба          | Ст-ть за грамм | Контактная информация |  |  |  |
| 083516 60        |                                  | Мокрушин Сергей Алексеевич                    | 29.01.2014  | Драгоценности | Золото - - 585 | 1668.60        |                       |  |  |  |
| 083605 60        |                                  | Вивчарюк Ольга Геннадьевна.                   | 01.02.2014  | Драгоценности | Золото - - 585 | 1628.97        |                       |  |  |  |
| 08361550         |                                  | Бякова Наталья Григорьевна                    | 23.01.2014  | Драгоценности | Золото - - 585 | 1062.33        |                       |  |  |  |
| 08361650         |                                  | Бякова Наталья Григорьевна                    | 23.01.2014  | Драгоценности | Золото - - 583 | 899,13         |                       |  |  |  |
| 083733 60        |                                  | Дүдин Алексей Сергеевич                       | 19.09.2013  | Драгоценности | Золото - - 585 | 1593,49        |                       |  |  |  |
| 093027 60        |                                  | Хамула Евгений Иванович                       | 28.01.2014  | Драгоценности | Золото - - 585 | 1675,92        |                       |  |  |  |
| 093115 60        |                                  | Верещагина Татьяна Борисовна (09.01.2014      |             | Драгоценности | Золото - - 585 | 1881,53        |                       |  |  |  |

Рисунок 34 — Вывод на реализацию

Для вывода залогового билета на реализацию необходимо выбрать в списке залоговый билет и нажать кнопку **«Отправить на реализацию»**. Эту же операцию вывода на реализацию можно осуществить непосредственно из залогового билета. Для этого необходимо войти в залоговый билет по двойному щелчку «Мыши» на записи таблицы и в документе залогового билета нажать кнопку **«Реализовать»**.

В форме вывода на реализацию рассчитывается стоимость предметов залога относительно суммы залога, выданной залогодателю по залоговому билету. Пользователь имеет возможность откорректировать дату вывода на реализацию и стоимость продажи каждого из предметов (Рис.35).

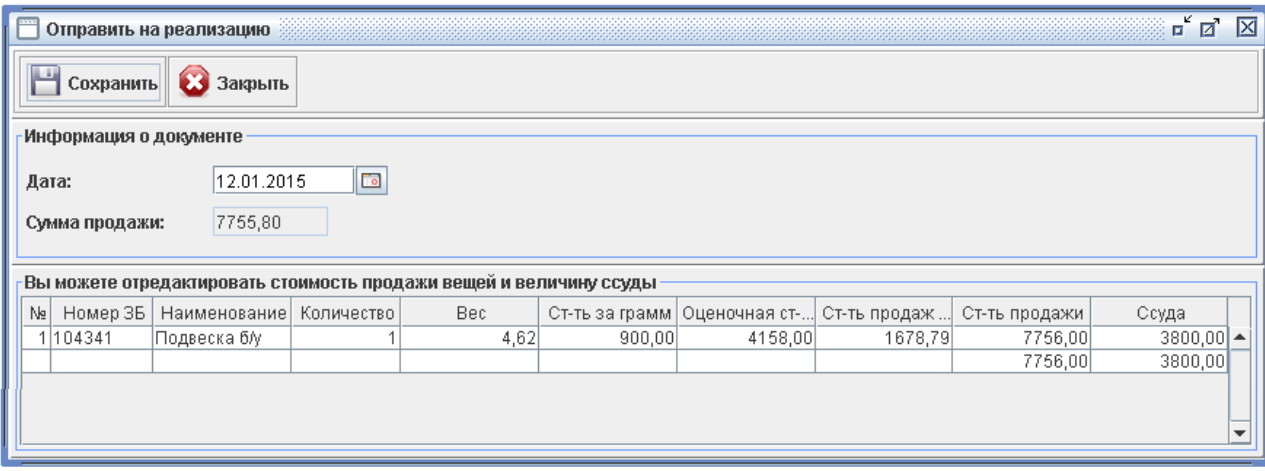

Рисунок 35 — Отправить на реализацию

# *3.4 Работа с разделом «Магазин»*

Раздел «Магазин» предназначен для осуществления работы с товарами - предметами залога, выведенными на реализацию и реализованными (Рис. 36).

| Файл | Справочники Ломбард |                           | Магазин Касса Отчет Настройки |  |  |
|------|---------------------|---------------------------|-------------------------------|--|--|
|      |                     |                           | Работа с имуществом           |  |  |
|      |                     |                           | Реализованное имущество       |  |  |
|      |                     | $\mathbf{D}$ $\mathbf{A}$ | $\Box$                        |  |  |

Рисунок 36 — Пункт меню «Магазин»

# *3.4.1 Подраздел «Работа и имуществом»*

Данный раздел предназначен для работы с предметами, выведенными на реализацию.

Раздел формы «Параметры поиска» предназначен для поиска имущества по номеру залогового билета и/или наименованию товара. Поиск осуществляется по неполному соответствию заполненных полей секции «Параметры поиска» и полей существующих товаров. Результаты поиска отображаются в таблице раздела «Имущество».

В таблице раздела «Имущество» отображаются товары с указанием залогового билета, оценочной стоимости и стоимости продажи. При необходимости пользователь может изменить стоимость реализации товара; для этого необходимо выбрать в таблице запись и нажать кнопку **«Переоценить»** (Рис.37).

|     | Реализация имущества |       |                    |                |                      |                                    |                                                                    |
|-----|----------------------|-------|--------------------|----------------|----------------------|------------------------------------|--------------------------------------------------------------------|
|     | Реализовать          |       | Переоценить        | Изменить ссуду | Открыть билет        | $\overline{\mathbf{x}}$<br>Закрыть |                                                                    |
|     | -Параметры поиска    |       |                    |                |                      |                                    |                                                                    |
|     | Номер билета:        |       |                    |                | Наименование товара: |                                    |                                                                    |
|     |                      |       |                    |                |                      |                                    |                                                                    |
|     |                      |       |                    |                |                      |                                    | Найти                                                              |
|     | <b>Имущество</b>     |       |                    |                |                      |                                    |                                                                    |
|     | Номер ЗБ             | Серия | Наименование       | Дата вывода    | Оценочная стоимос    | Стоимость продажи                  | Ссуда                                                              |
|     | 1000938              | БC    | с/т Моторолла      | 16.03.2009     | 327,00               | 353,00                             |                                                                    |
|     | 2019043              | БĊ    | Цепочка с подвеск  | 26.01.2008     | 923,00               | 1440,00                            |                                                                    |
|     | 3 0 2 0 0 1 1        | БĊ    | кольцо обручальное | 26.01.2008     | 2220,00              | 3340,00                            |                                                                    |
|     | 4 019132             | БC    | кольцо с камнем    | 26.01.2008     | 990,00               | 1520,00                            |                                                                    |
|     | 5 01 9 1 7 8         | БĊ    | цепочка            | 26.01.2008     |                      | 996,00                             |                                                                    |
| Ne: | 6 019267             | БĊ    | Браслет            | 12.01.2008     | 613,00<br>462,00     | 576,00                             | $250,00$ $\sim$<br>900,00<br>2000,00<br>950,00<br>600,00<br>300,00 |

Рисунок 37 — Реализация имущества

Кнопка **«Переоценить»** позволяет пользователю изменять цену (стоимость реализации) товара. В диалоговом окне «Переоценка имущества» необходимо указать «новую» стоимость товара.

Кнопка **«Реализовать»** позволяет реализовать товар. Пользователь должен указать дату реализации. Стоимость реализации в данном случае соответствует стоимости товара.

Кнопка **«Изменить ссуду»** позволяет изменить сумму займа для выбранного предмета.

Кнопка **«Открыть билет»** позволяет просмотреть залоговый билет, на основании которого предмет выведен на реализацию.

# 3.4.2 *Подраздел «Реализованное имущество»*

Данный раздел предназначен для работы с реализованным имуществом.

Раздел формы «Параметры поиска» предназначен для поиска имущества по номеру залогового билета и/или наименованию товара. Поиск осуществляется по неполному соответствию заполненных полей секции «Параметры поиска» и полей существующих товаров. Результаты поиска отображаются в таблице раздела «Имущество» (Рис.38).

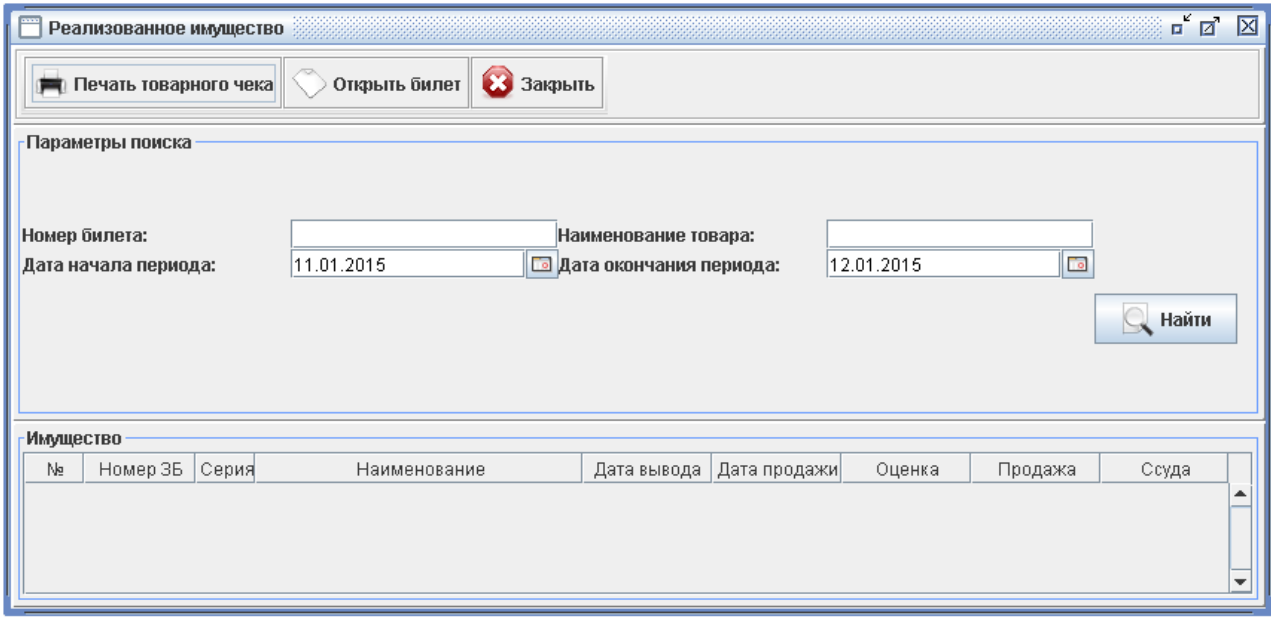

Рисунок 38 — Реализованное имущество

# *3.5 Работа с разделом «Касса»*

Раздел «Касса» предназначен для отражения движения денежных средств по кассе с указанием основания, суммы и пользователя, выполнившего операцию (Рис.39).

| Файл Справочники Ломбард | Магазин Касса Отчет Настройки |                  |  |
|--------------------------|-------------------------------|------------------|--|
|                          |                               | Приходные ордера |  |
|                          |                               | Расходные ордера |  |

Рисунок 39 — Пункт меню «Касса»

На основании документов данного раздела (ПКО и РКО) происходит формирование отчета «Ведомость движения денежных сумм по кассе».

*3.5.1 Подраздел «Приходные ордера»*

Подраздел предназначен для создания, редактирования, поиска, просмотра, печати приходных кассовых ордеров (ПКО).

Раздел формы «Параметры поиска» предназначен для поиска ПКО за определенный период времени. ПКО отображаются в таблице раздела «Список приходных ордеров».

**Внимание!** В списке отражаются ордера, созданные пользователями, и ордера, созданные автоматически при перезалоге билета (Рис.40).

| Приходные ордера         |       |                            |                                      |            |                | $\overline{\mathbb{D}}^{\mathsf{K}}$ $\overline{\mathbb{D}}^{\mathsf{T}}$ | 区 |
|--------------------------|-------|----------------------------|--------------------------------------|------------|----------------|---------------------------------------------------------------------------|---|
| Создать<br>o.            |       | • Удалить<br>Редактировать | Закрыть                              |            |                |                                                                           |   |
| -Параметры поиска        |       |                            |                                      |            |                |                                                                           |   |
| $\mathbf{C}$ :           |       | 01.01.2013                 | $\overline{\phantom{a}}$<br>$\Pi$ o: | 12.01.2015 |                | Гō                                                                        |   |
|                          |       |                            |                                      |            | + Фильтр       | Найти                                                                     |   |
| Список приходных ордеров |       |                            |                                      |            |                |                                                                           |   |
| Дата                     | Homep | Принято от                 | Основание                            | Сумма      | Аналитика      | Кассир                                                                    |   |
| 104.01.2013              |       | 1061 Бякова Н. Г.          | Перезалог по ЗБ БО 083616            |            | 121,50 Ломбард | Казакова Татьяна .                                                        |   |
| 04.01.2013               |       | 1060 Бякова Н. Г.          | Перезалог по ЗБ БО 083601            |            | 139,50 Ломбард | Казакова Татьяна .                                                        |   |
| 108.01.2013              |       | 1075 Рубцов А. Н.          | Перезалог по 3Б БО 083544            |            | 375,00 Ломбард | Казакова Татьяна .                                                        |   |
| 00.01.2012               |       | $107720$ woo $H$ $R$       | Bonggapet no 25 50.075122            |            | 180.0000       | Quirono, Enouo Ano.                                                       |   |

Рисунок 40 — Приходные кассовые ордера

Кнопка **«Создать»** позволяет создать ПКО от имени текущего пользователя.

Для редактирования ПКО необходимо выбрать запись в таблице раздела «Список приходных ордеров» и нажать кнопку **«Редактировать»**.

Кнопка **«Удалить»** позволяет удалить ПКО из базы данных.

**Внимание!** В случае удаления ПКО, созданного автоматически при перезалоге билета, в связанном с ним залоговом билете будет удалено событие перезалога. Другими словами, при удалении основания перезалога происходит удаление события перезалога.

Для просмотра ПКО необходимо дважды щёлкнуть левой кнопкой «Мыши» по записи в таблице раздела «Список приходных ордеров». В режиме просмотра/редактирования предусмотрена возможность печати ПКО (кнопка **«Печать»** в форме «Приходный ордер») (Рис.41).

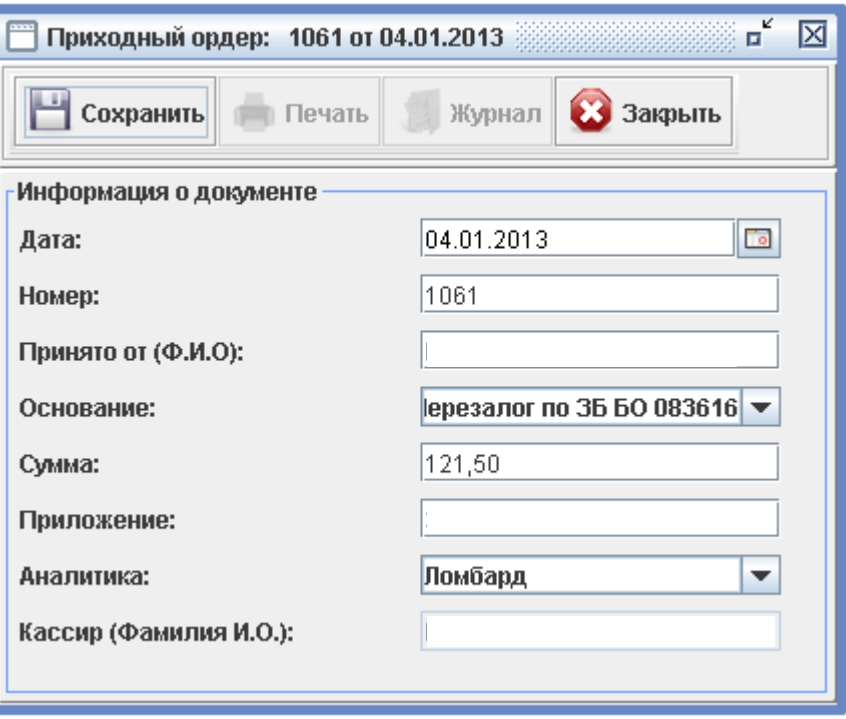

Рисунок 41 — Редактирование приходного ордера

Редактирование приходного кассового ордера недоступно Пользователю, если в «Параметрах системы» установлены ограничения прав пользователей.

## *3.5.2 Подраздел «Расходные ордера»*

Подраздел предназначен для создания, редактирования, поиска, просмотра, печати расходных кассовых ордеров (РКО).

Раздел формы «Параметры поиска» предназначен для поиска РКО за определенный период времени. РКО отображаются в таблице раздела «Список расходных ордеров» (Рис.42).

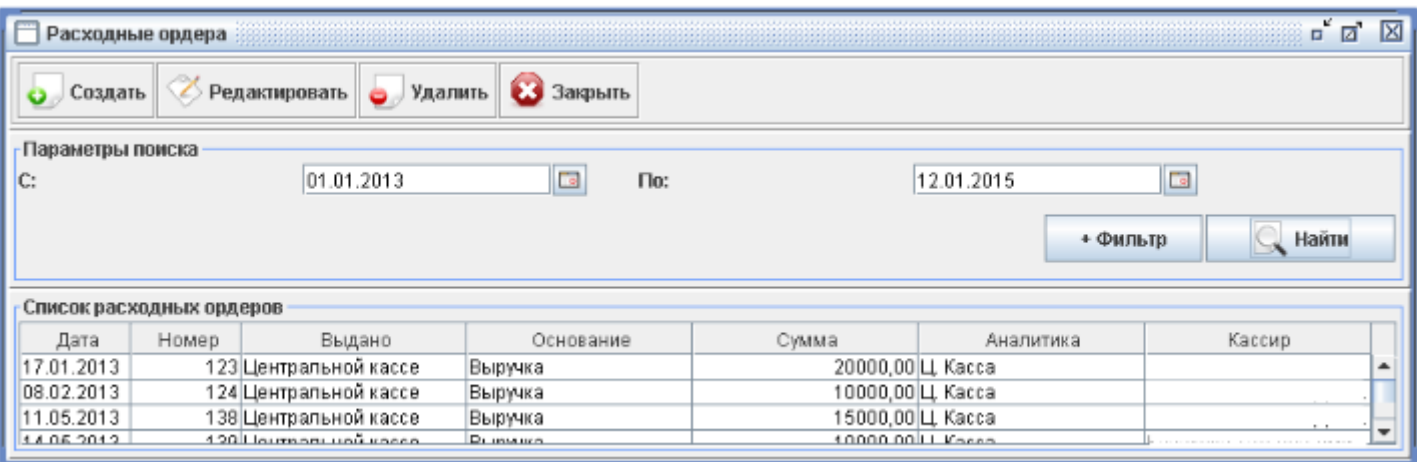

Рисунок 42 — Расходные кассовые ордера

Кнопка **«Создать документ»** позволяет создать РКО от имени текущего пользователя.

Для редактирования РКО необходимо выбрать запись в таблице раздела «Список приходных ордеров» и нажать кнопку **«Редактировать»** (Рис.43).

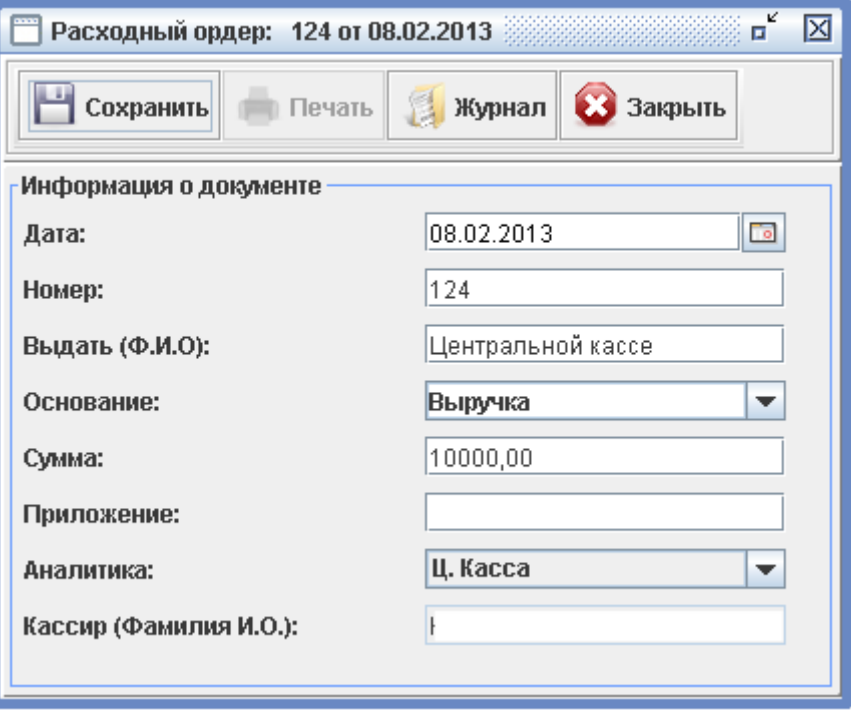

Рисунок 43 — Редактирование расходного ордера

Для **просмотра** РКО необходимо дважды щёлкнуть левой кнопкой «Мыши» по записи в таблице раздела «Список расходных ордеров». В режиме просмотра/редактирования предусмотрена возможность печати РКО — необходимо нажать кнопку **«Печать»** в форме «Расходный ордер».

Кнопка **«Удалить»** позволяет удалить РКО из базы данных.

Редактирование расходного кассового ордера недоступно Пользователю, если в «Параметрах системы» установлены ограничения прав пользователей.

# **4 Формирование отчетов**

Для формирования отчетов необходимо выбрать пункт меню «Отчеты». Отчеты формируются в виде документа OpenOffice.org Calc с расширением \*.ods (Рис.44).

| АРМ "Ломбард". Подразделение: 1, пользователь: Администратор |               |                                              |                   |                                                                        |  |  |  |  |
|--------------------------------------------------------------|---------------|----------------------------------------------|-------------------|------------------------------------------------------------------------|--|--|--|--|
| Файл Справочники Ломбард                                     | Магазин Касса | Отчет                                        |                   | Окна Настройки                                                         |  |  |  |  |
|                                                              |               |                                              |                   | Акт вывода вещей на реализацию                                         |  |  |  |  |
|                                                              |               |                                              |                   | Акт вывода драгоценностей на реализацию                                |  |  |  |  |
|                                                              |               |                                              |                   | Акт вывода вещей на реализацию на период дат                           |  |  |  |  |
|                                                              |               |                                              |                   | Акт вывода драгоценностей на реализацию на период дат                  |  |  |  |  |
|                                                              |               |                                              |                   | Сумма денежных средств выданных под залог (вещи)                       |  |  |  |  |
|                                                              |               |                                              |                   | Сумма денежных средств выданных под залог (драгоценности)              |  |  |  |  |
|                                                              |               | Книга учета приемки и выкупа вещей           |                   |                                                                        |  |  |  |  |
|                                                              |               | Книга учета приемки и выкупа драгоценностей. |                   |                                                                        |  |  |  |  |
|                                                              |               |                                              |                   | Ведомость учета вещей принятых под залог                               |  |  |  |  |
|                                                              |               |                                              |                   | Ведомость учета драгоценностей принятых под залог                      |  |  |  |  |
|                                                              |               |                                              |                   | Ведомости учета денежных сумм                                          |  |  |  |  |
|                                                              |               |                                              | Сведения о займах |                                                                        |  |  |  |  |
|                                                              |               |                                              |                   | Ведомость учета процентов в целях исчисления налога на прибыль         |  |  |  |  |
|                                                              |               |                                              |                   | Материальный отчет по складу по вещам                                  |  |  |  |  |
|                                                              |               |                                              |                   | Материальный отчет по складу по драгоценностям                         |  |  |  |  |
|                                                              |               |                                              |                   | Материальный отчет по складу по драгоценностям (по пробам и весам)     |  |  |  |  |
|                                                              |               |                                              |                   | Ведомость учета денежных сумм полученных при реализации вещей          |  |  |  |  |
|                                                              |               |                                              |                   | Ведомость учета денежных сумм полученных при реализации драгоценностей |  |  |  |  |
|                                                              |               |                                              |                   | Инвентаризационные описи                                               |  |  |  |  |
|                                                              |               |                                              |                   | Книга продаж по Ломбарду                                               |  |  |  |  |
|                                                              |               |                                              |                   | Расчет остатков на начало месяца                                       |  |  |  |  |

Рисунок 44 — Пункт меню «Отчеты»

В сформированный документ отчета при необходимости можно внести дополнения (изменения) и распечатать его с помощью средств OpenOffice.org Calc.

#### *4.1 Акт вывода вещей на реализацию*

Формируется один акт на отчетную дату (в случае, если имел место факт вывода на реализацию имущества) (Рис.45).

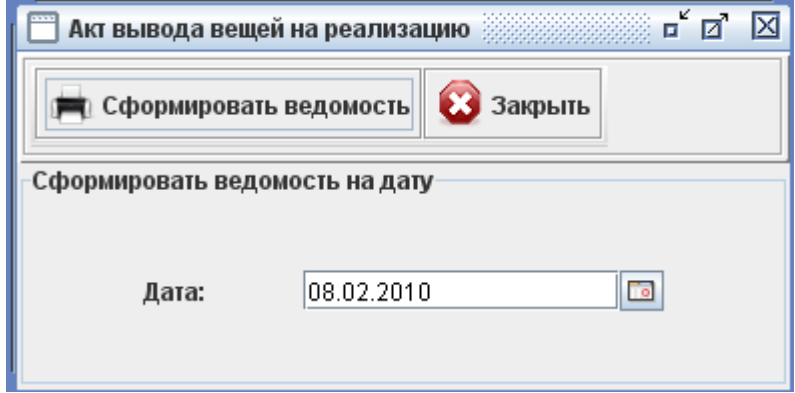

Рисунок 45 — Формирование акта вывода вещей на реализацию

В акте перечисляются сведения залоговых билетов: дата, номер, оценка, кредит, процент, наименование, цена реализации, сумма к выдаче (на момент составления отчета) (Рис.46).

| n           | o                                          | t,                    | u                                         | $E - 1$  | r      | w       | п         |                 |         | к.                            |         | m             |
|-------------|--------------------------------------------|-----------------------|-------------------------------------------|----------|--------|---------|-----------|-----------------|---------|-------------------------------|---------|---------------|
|             |                                            |                       | Акт оценки вещей, невостребованных в срок |          |        |         |           |                 |         |                               |         |               |
|             | и подлежащих реализации №                  |                       |                                           |          |        |         | Утверждаю |                 |         |                               |         |               |
| дата        | 02.02.2009                                 |                       |                                           |          |        |         |           |                 |         |                               |         |               |
|             |                                            |                       |                                           |          | Сумма  |         |           | Сумма удержаний |         |                               |         |               |
| записи<br>ż | <b>Samor</b><br>Дата принятия<br>зещей под | Феалогового<br>билета | Наименование<br>вещей                     | RM.<br>虛 | Кол-во | Оценки  | Ссуды     | Цена реализации | Ссуда   | пользование<br>ссудой<br>M 32 | Beero   | умма к выдаче |
|             | 31.12.2008 000927                          |                       | системный блок                            | IIIT.    |        | 4585.00 | 3500,00   | 4655,00         | 3500,00 | 1155,00                       | 4655.00 | 0,00          |
|             | 231.12.2008 000927                         |                       | Монитор                                   | шт.      |        | 1965.00 | 1500,00   | 1995,00         | 1500,00 | 495,00                        | 1995.00 | 0,00          |
|             | 3 31.12.2008 000927                        |                       | Принтер                                   | шт.      |        | 1965,00 | 1500,00   | 1995,00         | 1500,00 | 495,00                        | 1995.00 | 0,00          |
|             |                                            |                       | ИТОГО:                                    |          | 31     | 8515,00 | 6500,00   | 8645,00         | 6500,00 | 2145.00                       | 8645,00 | 0,00          |
|             | Председатель комиссии                      |                       |                                           |          |        |         |           |                 |         |                               |         |               |
|             |                                            |                       | доповость                                 |          | 4.00   |         |           |                 |         | подпись                       |         |               |
|             | Члены комиссии                             |                       |                                           |          |        |         |           |                 |         |                               |         |               |
|             |                                            |                       | доповесть                                 |          | 4.00   |         |           |                 |         | подпись                       |         |               |
|             |                                            |                       | доповость                                 |          | 4.00   |         |           |                 |         | подпись                       |         |               |
|             |                                            |                       |                                           |          |        |         |           |                 |         |                               |         |               |

Рисунок 46 — Акт вывода вещей на реализацию

# *4.2 Акт вывода драгоценностей на реализацию*

Формируется один акт на отчетную дату (в случае, если имел место факт вывода на реализацию имущества). В акте перечисляются сведения залоговых билетов: дата, номер, оценка, количество, проба, вес, кредит, процент, наименование, цена реализации, сумма к выдаче (на момент составления отчета).

## *4.3 Ведомость учета вещей, принятых под залог*

Формируется на основании залоговых билетов с отражением количества залогов, оценки, ссуды, количества изделий, Ф.И.О. залогодателя.

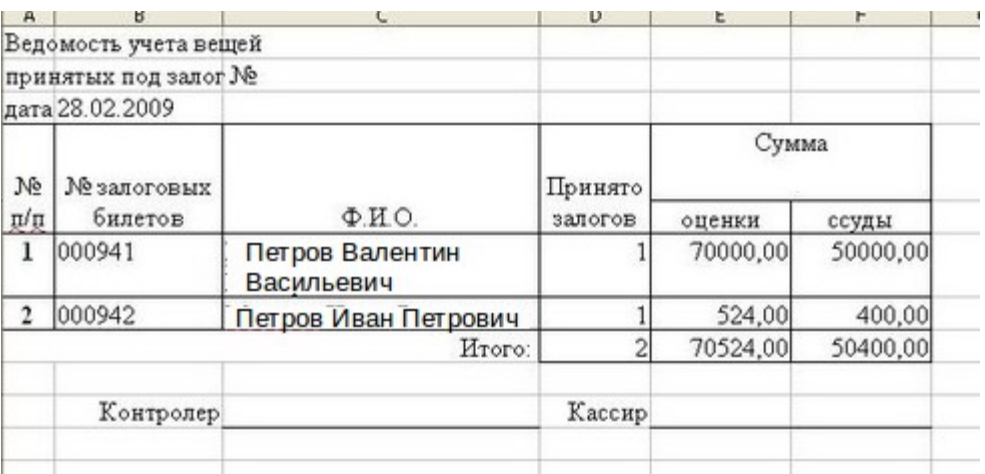

Ежедневная и накопительная (за период) (Рис.47).

Рисунок 47 — Ведомость учета вещей, принятых под залог

#### *4.4 Ведомость учета драгоценностей, принятых под залог*

Формируется на основании залоговых билетов с отражением количества залогов, оценки, ссуды, количества изделий, пробы и веса, № залогового билета, Ф.И.О. залогодателя. Ежедневная и накопительная (за период).

#### *4.5 Ведомость учета денежных сумм, полученных при возврате вещей*

Формируется на основании залоговых билетов с отражением номера залогового билета, количества залогов, срока хранения, оценки изделий, сумм возвращаемой ссуды и процентов. Отчет формируется построчно для каждой операции возврата.

Ежедневная и накопительная (за период).

## *4.6 Ведомость учета денежных сумм, полученных при возврате вещей (Сводный)*

Формируется на основании залоговых билетов с отражением суммарного количества залогов, оценки изделий, сумм возвращаемой ссуды и процентов, количества изделий на дату. Отчет формируется построчно для каждого дня периода.

Ежедневная и накопительная (за период).

#### *4.7 Ведомость учета денежных сумм, полученных при возврате драгоценностей*

Формируется на основании залоговых билетов с отражением количества залогов, оценки изделий, сумм возвращаемой ссуды и процентов, количества изделий, пробы и веса. Отчет формируется построчно для каждой операции возврата.

Ежедневная и накопительная (за период).

## *4.8 Ведомость учета денежных сумм, полученных при возврате драгоценностей (Сводный)*

Формируется на основании залоговых билетов с отражением количества залогов, оценки изделий, сумм возвращаемой ссуды и процентов, количества изделий, пробы и веса. Отчет формируется построчно для каждого дня периода.

Ежедневная и накопительная (за период).

#### *4.9 Ведомость учета денежных сумм, полученных при перезалоге вещей*

Формируется на основании залоговых билетов с отражением сумм уплаченных процентов при осуществлении перезалога. Отчет формируется построчно для каждой операции.

Ежедневная и накопительная (за период).

#### *4.10 Ведомость учета денежных сумм, полученных при перезалоге вещей (Сводный)*

Формируется на основании залоговых билетов с отражением сумм уплаченных процентов при осуществлении перезалога. Отчет формируется построчно для каждого дня периода.

Ежедневная и накопительная (за период).

#### *4.11 Ведомость учета денежных сумм, полученных при перезалоге драгоценностей*

Формируется на основании залоговых билетов с отражением сумм уплаченных процентов при осуществлении перезалога. Отчет формируется построчно для каждой операции.

Ежедневная и накопительная (за период).

# *4.12 Ведомость учета денежных сумм, полученных при перезалоге драгоценностей (Сводный)*

Формируется на основании залоговых билетов с отражением сумм уплаченных процентов при осуществлении перезалога. Отчет формируется построчно для каждого дня периода.

Ежедневная и накопительная (за период).

#### *4.13 Ведомость движения денежных сумм по кассе*

Формируется на основании залоговых билетов, приходных и расходных кассовых ордеров. В приходной части отражает итоговые суммы, полученные при выкупе, перезалоге и продаже. В расходной части отражает суммы по выданным ссудам и выручку, сданную в центральную кассу (сверх лимита кассы). Отчет формируется построчно для каждой операции.

Ежедневная и накопительная (за период).

## *4.14 Ведомость движения денежных сумм по кассе (Сводный)*

Формируется на основании залоговых билетов, приходных и расходных кассовых ордеров. В приходной части отражает итоговые суммы, полученные при выкупе, перезалоге и продаже. В расходной части отражает суммы по выданным ссудам и выручку, сданную в центральную кассу (сверх лимита кассы). Отчет формируется построчно для каждого дня периода.

Ежедневная и накопительная (за период).

#### *4.15 Материальный отчет по складу по вещам*

Формируется на основании *Ведомости учета денежных сумм, полученных при возврате вещей, Ведомости учета вещей, принятых под залог.* В расходной части отражает количество выданных со склада залогов с указанием оценки и ссуды и актов реализации*.* В приходной части отражает кол-во залогов, принятых на склад, с указанием оценки и ссуды.

Ежедневная и накопительная (за период) (Рис.48).

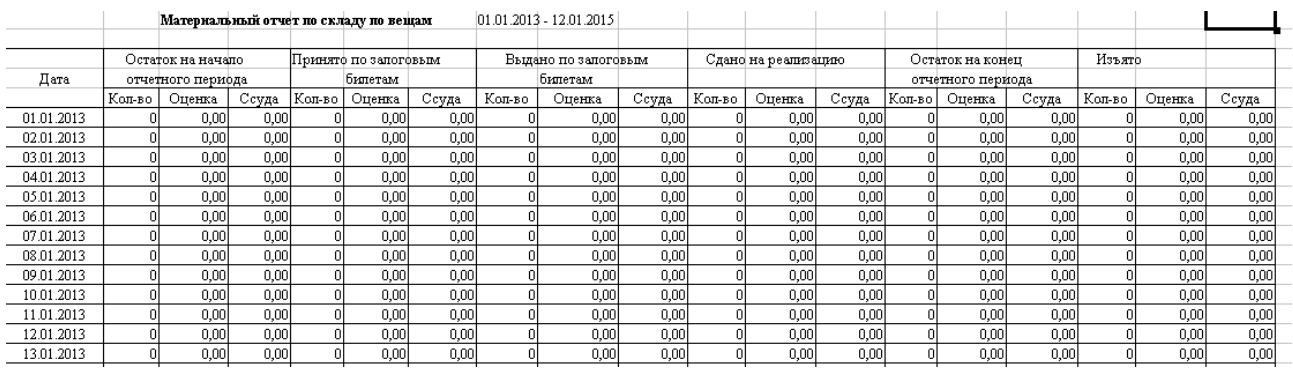

Рисунок 48 — Материальный отчет по складу по вещам

#### *4.16 Материальный отчет по складу по драгоценностям*

Формируется на основании *Ведомости учета денежных сумм, полученных при возврате драгоценностей, Ведомости учета драгоценностей, принятых под залог.* В расходной части отражает количество выданных со склада залогов с указанием оценки и ссуды и актов реализации*.* В приходной части отражает количество залогов, принятых на склад, с указанием оценки и ссуды.

Ежедневная и накопительная (за период).

#### *4.17 Материальный отчет по складу по драгоценностям (по пробам и весам)*

Формируется на основании *Ведомости учета денежных сумм, полученных при возврате драгоценностей, Ведомости учета драгоценностей, принятых под залог.* В расходной части отражает количество выданных со склада залогов с указанием пробы, количества, веса и Актов реализации*.* В приходной части отражает количество залогов, принятых на склад, с указанием пробы, количества и веса.

Ежедневная и накопительная (с 1-го числа текущего месяца).

#### *4.18 Ведомость учета денежных сумм, полученных при реализации вещей*

Отражает количество изделий, оценку, ссуду, проценты, сумму реализации, а также сумму, причитающуюся клиенту.

Ежедневная и накопительная (с 1-го числа текущего месяца).

#### *4.19 Ведомость учета денежных сумм, полученных при реализации драгоценностей*

Отражает количество изделий, оценку, ссуду, проценты, пробу, количество, вес, сумму реализации, сумму, причитающуюся клиенту.

Ежедневная и накопительная (с 1-го числа текущего месяца).

# *4.20 Инвентаризационная опись по вещам (Склад)*

Отражает список изделий на складе по принятым залоговым билетам. Формируется на указанную дату.

#### *4.21 Инвентаризационная опись по вещам (Магазин)*

Отражает список изделий в магазине по выведенным на реализацию залоговым билетам.

Формируется на указанную дату.

#### *4.22 Инвентаризационная опись по драгоценностям (Склад)*

Отражает список изделий на складе по принятым залоговым билетам. Формируется на указанную дату.

#### *4.23 Инвентаризационная опись по драгоценностям (Магазин)*

Отражает список изделий в магазине по выведенным на реализацию залоговым билетам.

Формируется на указанную дату.

#### *4.24 Книга продаж по Ломбарду*

Отражает суммы выкупов драгоценностей по залоговым билетам, суммы выкупов вещей по залоговым билетам и суммы перезалога билетов по дням с указанием общей суммы.

Драгоценности и вещи учитываются в отчете совместно.

Формируется за указанный промежуток времени (базовый период: месяц) с учетом настроек, указанных на форме «Параметры системы»  $\rightarrow$  «Параметры отчетов».

При формировании отчетов необходимо актуализировать значения остатков на начало.

#### *4.25 Расчет остатков на начало месяца*

Отражает суммы остатков на начало месяца. Позволяет закрепить остатки на начало месяца для формирования отчетов относительно данных значений. В случае внесения изменений в период, для которого уже закреплены остатки на начало, значения становятся не актуальными. При формировании отчетов необходимо актуализировать значения остатков на начало.

# *4.26 Сводный отчет по займам*

Отражает сведения по займам по залоговым билетам: Задолженность по основному долгу по предоставленным займам, Задолженность по процентам по предоставленным займам, Полученные денежные средства по предоставленным займам, Действующие договоры займа, Иные сведения по договорам займа.

Отчет формируется за указанный промежуток времени.

#### *4.27 Книга учета приемки и выкупа вещей*

Отражает сведения по вещам, которые были приняты под залог и выкуплены, с отражением наименования вещи, даты ее принятия, Ф.И.О. залогодателя, суммы оценки и займа, суммы удержаний займа и процентов, количества вещей.

Отчет формируется за указанный промежуток времени.

#### *4.28 Книга учета приемки и выкупа вещей*

Отражает сведения по драгоценностям, которые были приняты под залог и выкуплены, с отражением наименования драгоценностей, даты их принятия, Ф.И.О. залогодателя, суммы оценки и займа, суммы удержаний займа и процентов, количества драгоценностей, пробы и

веса.

Отчет формируется за указанный промежуток времени.

# *4.29 Сумма денежных средств, выданных под залог (вещи)*

Отражает сведения по денежным средствам, которые были выданы под залог вещей, с отражением количества залогов, Ф.И.О. залогодателя, суммы оценки и займа.

Отчет формируется за указанный промежуток времени.

# *4.30 Сумма денежных средств, выданных под залог (драгоценности)*

Отражает сведения по денежным средствам, которые были выданы под залог драгоценностей, с отражением количества залогов, Ф.И.О. залогодателя, суммы оценки и займа, количества драгоценностей, их пробы и веса.

Отчет формируется за указанный промежуток времени.

# **5 Осуществление обмена данными**

Предусмотрен обмен информацией между ломбардами, отражающий физическое перемещение вещей и драгоценностей. Операции по перемещению информации выполняются административным пользователем при помощи пунктов меню «Файл-Экспорт предметов», «Файл-Жмпорт предметов».

**Внимание!** Операции экспорта/импорта предметов учитываются при формировании отчетов. Экспортированный предмет учитывается в отчетах до момента экспорта. Импортированный предмет учитывается в отчетах с момента импорта.

# *5.1 Экспорт предметов*

Функция «Экспорт предметов» позволяет «извлекать» информацию о товаре для перемещения предмета в другое подразделение ломбарда.

Пункт меню «Файл→Экспорт данных» отображает список предметов залога, доступных для экспорта. Предмет является доступным для экспорта, если он выведен на реализацию, но не реализован.

Для осуществления экспорта необходимо выбрать предмет или список предметов (для выбора списка необходимо удерживать клавишу Ctrl и последовательно выбирать предметы) и нажать кнопку «Экспортировать». Далее необходимо указать папку, в которую будет произведен экспорт данных. Файлы, полученные при экспорте, являются основанием для импорта и должны быть перенесены в подразделение ломбарда вместе с предметами.

**Внимание!** После выполнения процедуры экспорта предмет становится не доступен для реализации (исчезает из раздела Магазин-Работа с имуществом).

Для отмены экспорта необходимо найти залоговый билет данного предмета. Открыть залоговый билет в режиме просмотра, затем открыть предмет. В форме предмета с помощью кнопки «Отменить экспорт» можно отменить экспорт. В случае отмены экспорта предмет становится доступен для переоценки и реализации в разделе Магазин→Работа с имуществом.

**Внимание!** Аккуратно выполняйте действия экспорта и отмены экспорта. Некорректная отмена экспорта может привести к дублированию предметов.

# *5.2 Импорт предметов*

Функция «Импорт предметов» позволяет «получать» информацию о товаре при физическом получении товара из другого подразделения ломбарда.

**Внимание!** Обмен данными во время процедуры импорта является однонаправленным процессом и может быть выполнен только один раз для отдельно взятого предмета.

Для осуществления импорта необходимо выбрать пункт меню «Файл→Импорт данных». Указать путь к папке, в которой находятся файлы импорта. На основании файлов приложение формирует список предметов доступных для импорта. Обратите внимание на последнюю колонку списка, в данной колонке отражается вероятная причина/ошибка отклонения импорта данного продукта (Например, если продукт уже импортирован).

Корректное выполнение импорта предмета позволяет осуществлять с ним действия по переоценки и реализации в разделе « Магазин-Pабота с имуществом», а так же позволяет просматривать документ залогового билета для данного продукта.

# **6 Расчет остатков на начало месяца**

Функциональность «Расчет остатков на начало месяца» позволяет хранить значение остатков на конец периода, что позволяет ускорить расчет показателей (отчетов), связанных с значениями остатков на предыдущий период.

Пункт меню «Отчеты  $\rightarrow$  Расчет остатков на начало месяца» отображает список остатков на начало месяца.

Кнопка «Рассчитать остатки» позволяет рассчитать остатки за период. В случае внесения изменений задним числом в первой колонке списка появится значение «!», показывая что значение остатков не актуально. При формировании отчетов, использующих значение остатков на начало, приложение выведет сообщение о том, что остатки на дату не актуальны и предложит пересчитать остатки (Рис.49).

| Остатки на начало |      |         |                                                                                            |          |               |                |       |            |                  |      |                 |                    |
|-------------------|------|---------|--------------------------------------------------------------------------------------------|----------|---------------|----------------|-------|------------|------------------|------|-----------------|--------------------|
| Дата              |      |         | КассаКо Оцен Ссуда Кол-в   Оцен  Ссуда Кол-в  Вес(3 Кол-в  Вес(б Кол-в  Вес(7 Кол-в  Вес(9 |          |               |                |       |            |                  |      |                 |                    |
| 01.02.2010        | 143  |         | 14 1854 1402                                                                               |          | 119 2695 2278 | $\overline{2}$ | 10,64 | 242 727,04 | $\vert$          | 0,00 | 0               | $0,00$ $\triangle$ |
| 01.01.2010        | 143  | 14 1854 | 1402                                                                                       | 119 2695 | 2278          | $\overline{2}$ | 10,64 | 242 727,04 | o                | 0,00 | $\vert$         | 0,00               |
| 01.11.2009        | 158. | 13 1853 | 1387                                                                                       | 119 2695 | 2278          | $\overline{2}$ | 10,64 | 242 727,04 | $\boldsymbol{0}$ | 0,00 | $\theta$        | 0,00               |
| 01.10.2009        | 173  | 12 1828 | 1372                                                                                       | 119 2695 | 2278          | 21             | 10,64 | 242 727.04 | $\overline{0}$   | 0,00 | $\vert 0 \vert$ | 0,00               |
| 01.03.2009        | 173  | 12 1828 | 1372                                                                                       |          | 119 2695 2278 | 21             | 10,64 | 242 727,04 | $\bf{0}$         | 0,00 | $\overline{0}$  | 0,00               |
| 01.01.2009        | 126  | 8 1379  | 1075                                                                                       |          | 110 2558 2229 | 3 <sup>l</sup> | 11,33 | 235 688,03 | $\overline{2}$   | 7,93 | $\vert 0 \vert$ | 0,00               |
| 01.10.2008        | 158  | 10 3308 | 2155                                                                                       |          | 108 1967 1597 | 11             | 5,08  | 207 540,57 | $\overline{2}$   | 7,93 | $\bf{0}$        | 0,00               |
| 01.01.2008        | 0,00 |         | 6 2783 2125                                                                                |          | 119 2023 1749 | 1              | 4,99  | 204 676,41 | 1                | 3,74 | $\overline{2}$  | 8,53               |

Рисунок 49 — Расчет остатков на начало месяца

# **7 Проверка целостности данных**

Возможны ситуации, когда база данных приложения АРМ «Ломбард» повреждается. Для контроля правильности данных приложения служит пункт меню Настройки  $\rightarrow$  Проверка целостности данных, который может быть выполнен любым пользователем, вошедшим в систему.

Проверка целостности БД выполняется автоматически; по окончании проверки при наличии ошибок выдаётся их перечень, который можно скопировать во внешнее приложение.

**Внимание!** При диагностируемом наличии ошибок целостности БД, информативные данные приложения (соответственно, и формируемые отчёты) могут быть неверны.

Рекомендуется периодически выполнять проверку целостности данных, особенно после сбоев.

# **8 Сопровождение приложения**

Если Вы затрудняетесь в выполнении каких-либо действий или у Вас появились предложения, пожалуйста, обратитесь к разработчикам приложения. Контактную информацию можно найти, выбрав пункт меню «Настройки->О программе».

Сторона разработчика предоставляет услуги по установке и настройке,поддержке приложения и консультирования по вопросам работы с приложением.